## Tunable Titanium: Sapphire Continuous Wave Laser

Model Trestles - CW

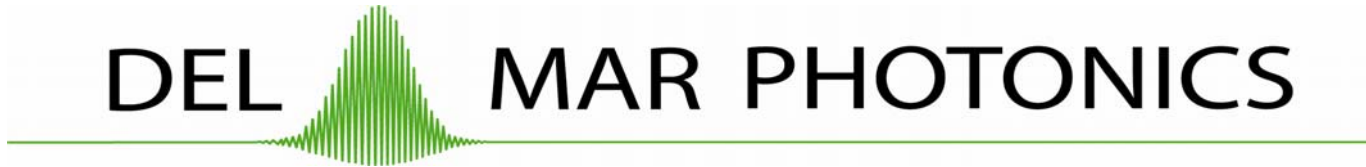

**Del Mar Photonics, Inc**  4119 Twilight Ridge San Diego, CA 92130 tel: (858) 876-3133 fax: (858) 630-2376 support@dmphotonics.com http://www.dmphotonics.com/

### TABLE OF CONTENTS

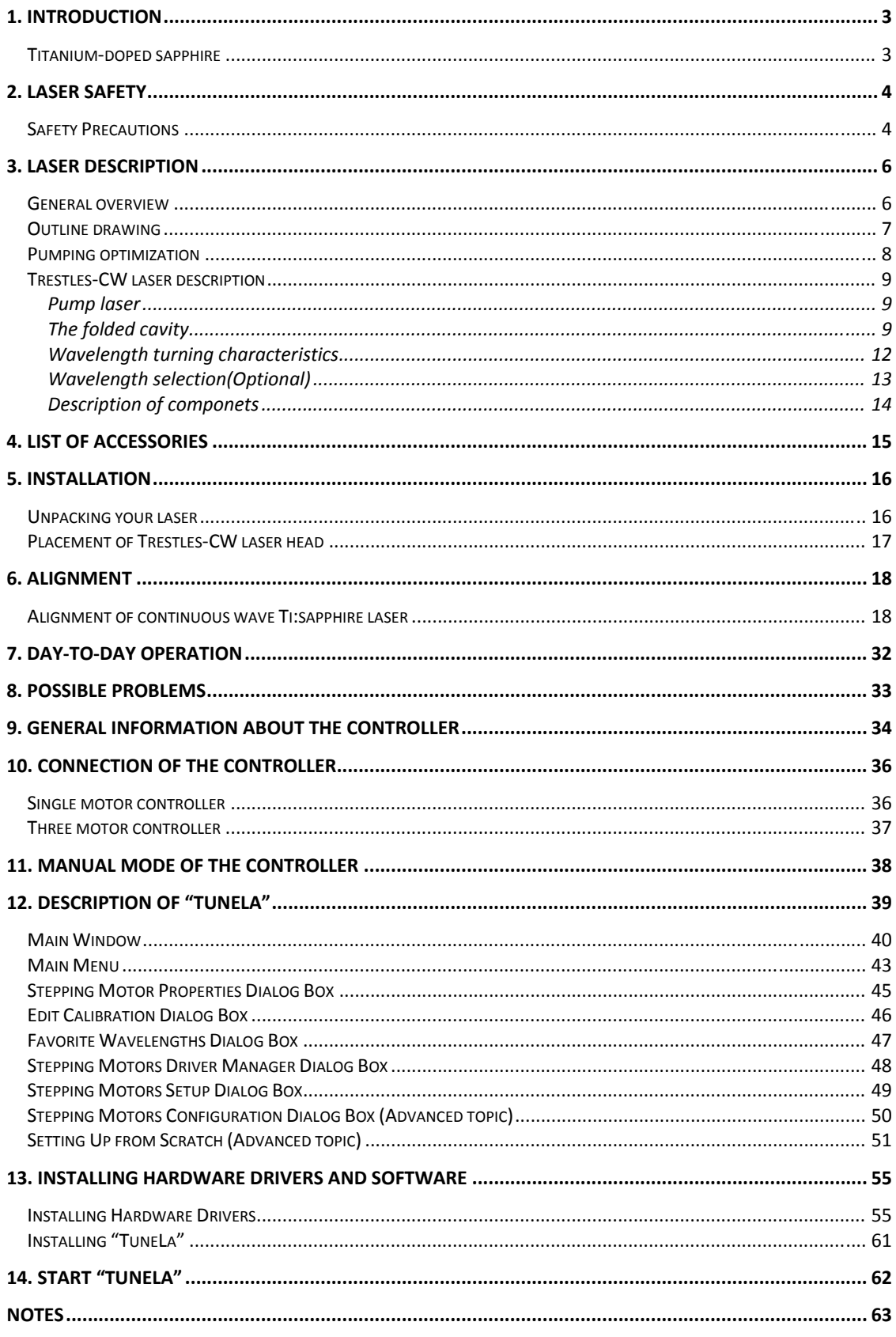

## 1. INTRODUCTION

#### TITANIUM-DOPED SAPPHIRE

Titanium-doped sapphire (Ti:Sapphire) is a solid state laser medium capable of tunable laser operation over broad range of near infrared (IR) wavelengths. Because of its broad absorption band in blue and green, the energy for lasing process can be supplied by standard continuous wave (CW) argon ion laser or CW 532 nm, high-power, diode-pumped solid state laser as opposed to an electrical discharge or flash lamp that supplies broad-band excitation.

With properly chosen optics, the Ti:Sapphire laser delivers a range of wavelengths from 690 nm to 1080 nm.

Trestles-CW laser head contains the Ti:Sapphire rod and the optics that form the resonator cavity.

Del Mar Photonics guarantees that provided laser was tested and it is suitable for tunable CW operation. On the one hand, the laser installation without the help of the manufacturer requires some experience of the user in laser physics. But on the other hand, by working with our laser you will gain your experience in laser technology.

## 2. LASER SAFETY

The Trestles-CW and its pump laser are Class IV – high-power lasers, whose beams are, by definition, safety and fire hazards. Take precautions to prevent exposure to direct and reflected beams. Diffuse as well as secular reflections cause severe skin or eye damage.

Trestles-CW laser emits CW infrared radiation; it is extremely dangerous to the eye. Infrared radiation passes easily through the cornea, which focuses it on the retina, where it can cause instantaneous permanent damage.

#### SAFETY PRECAUTIONS

- Wear protective eyewear at all times; selection depends on the wavelength and intensity of the radiation, the conditions of use, and the visual function required. Protective eyewear vendors are listed in the *Laser Focus World, Laser Optronics, and Photonics Spectra* buyer's guides. Please use safety instructions of your pump laser and follow their recommendations in your work.
- Maintain a high ambient light level in the laser operation area. This keeps the pupil constricted, thus reducing the possibility of eye damage
- Keep the protective cover on the laser at all times.
- Avoid looking at the output beam; even diffuse reflections are hazardous. Keep all beams below eye level always. Never look in the plane of propagation of the beams.
- Avoid wearing jewelry or other objects that may reflect or scatter the beam while using the laser.
- Use an infrared detector or energy detector to verify that the laser beam is off before working in front of the laser.
- Operate the laser at lowest beam intensity possible, given the requirements of the application.
- Expand the beam whenever possible to reduce beam power density.
- Avoid blocking the output beams or its reflection with any part of the body.
- Establish a controlled access area for laser operation. Limit to those trained in the principles of laser safety.
- Post prominent warning signs near the laser operation area (*Fig. 1*).

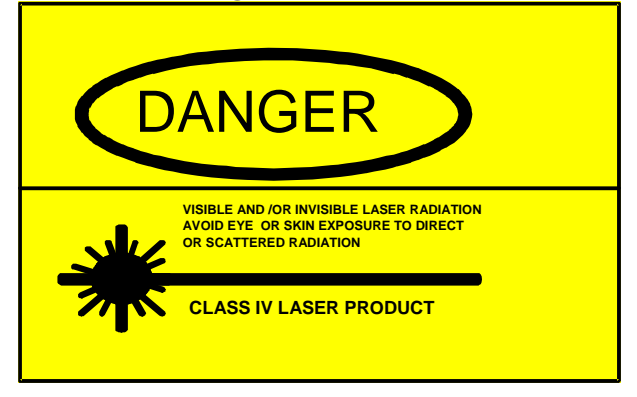

### *Fig. 1 Standard safety warning sign*

- Provide enclosures for beam paths whenever possible.
- Set up shields for secular reflections.
- Set up an energy absorbing target to capture the laser beam, preventing unnecessary reflections or scattering.

Be very careful while executing any step of the alignment. Avoid any exposure to the direct and reflected laser beams. Direct and reflected laser radiation from pump laser and Ti:Sapphire laser can cause serious eye damage. Remember that Ti:Sapphire radiation is invisible or looks like red laser radiation of low intensity. However, it is dangerous even at lowest intensity. Intense incoherent luminescence is emitted from the Ti:Sapphire rod also.

We recommend using protective boxes covering all elements outside of the Ti:Sapphire laser.

Follow the instructions listed in this manual for safe operation of your laser.

### 3. Laser description

#### GENERAL OVERVIEW

The Trestles-CW laser head contains the Ti:Sapphire rod and optics that form the resonator cavity. Elements include pump beam mirrors, laser rod, focusing lens and mirrors, an output coupler (OC), high reflectors (HR), beam folding mirrors, Birefringent Filter as spectral turning element (option), etalons (option).

Connections to the laser (*Fig. 2*) include cooling water, birefringent filter/etalons control driver module (option).

#### Outline drawing

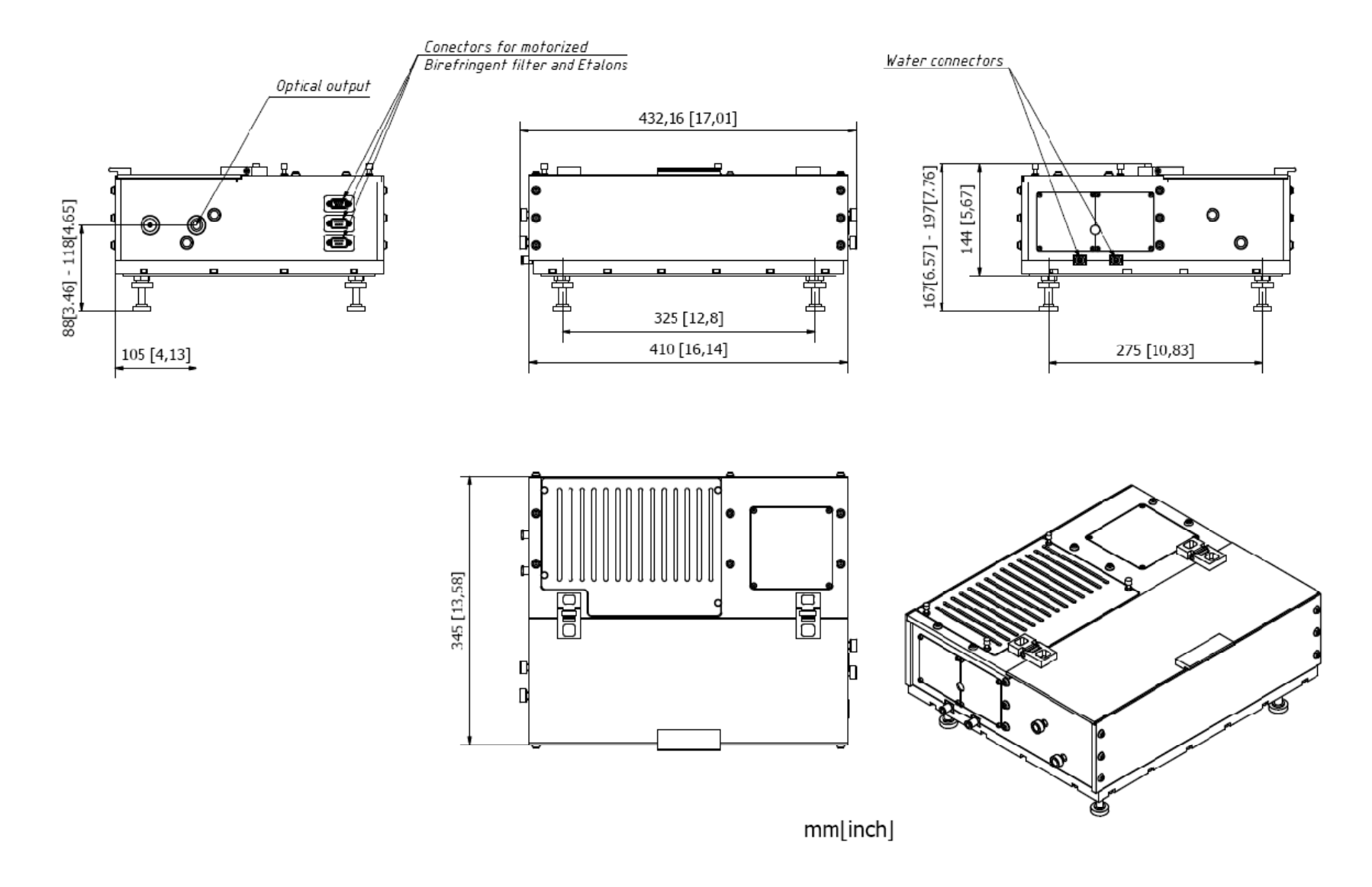

*Fig. 2 Outline drawing* 

#### PUMPING OPTIMIZATION

For continuous-wave (CW) pumping, there is one basic requirement for lasing action: the unsaturated round-trip CW gain must exceed the round trip loss from all sources. The CW gain is obtained by having a high inversion density and an adequate length of Ti:Sapphire material. The high inversion density comes from having a high pump intensity and high  $Ti<sup>3+</sup>$  ion concentration. Losses in the Ti:Sapphire laser come from losses in mirror coatings and polished surfaces, and what is more important, the residual loss in the Ti:Sapphire material itself. This loss is proportional to the rod length and varies with the  $Ti^{3+}$  concentration, generally increasing as the  $Ti^{3+}$ concentration increases.

Unlike a dye laser, the pump illumination in Ti:Sapphire laser must be collinear with the cavity mode over a relatively long length of laser rod. Continuous, high inversion density over the entire volume of a rod several millimeters in diameter is difficult to achieve. To circumvent this problem, the pump light is focused to a narrow line within the rod and the oscillating laser mode is similarly focused and overlapped within the same volume – a technique known as longitudinal pumping. The output beam is then collimated and expanded to normal size. The residual pump beam is dumped through the second cavity focus mirror.

#### TRESTLES-CW LASER DESCRIPTION

#### **PUMP LASER**

Because of its broad absorption band in blue and green, energy for lasing process can be supplied by standard continuous wave (CW) argon ion laser or CW 532 nm, high-power, diode-pumped solid state laser. It is very important to note that pump laser should work in  $TEM_{00}$  mode.

For pumping the Trestles-CW laser a pump laser operating in TEM<sub>00</sub> transverse mode regime with output power between 3 - 6 Watts should be used. CW 532 nm, high-power, diode-pumped solid state lasers from *Laser Quantum* Opus and Finesse Series are used in the Trestles-CW. These pump lasers generate a near-diffraction limited, highly stable beam at 532nm. Capable of delivering >3W of power, these lasers are the most compact lasers in its class. They have highly sophisticated digital electronics. You will find extended information in the pump laser's owner manual.

#### **THE FOLDED CAVITY**

Del Mar Photonics modeled, analyzed and optimized the cavity design for optimum performance in minimal space. The result was a 4-mirror folded cavity (*Fig. 3* and *Fig. 4*). This scheme incorporates pump laser (PL), 4-mirror cavity (M1, M2, M3, OC), Ti:Sapphire crystal (TiS), lens for focusing of pump radiation (L). The transmission of the ОС output mirror is optimized depending on the pump power and is between 0.03 and 0.15 (at 3 W or 6 W pump power respectively).

In folded cavities where astigmatism is not eliminated, output beams are elliptical and hard to focus. But by carefully choosing the angles of the cavity focus mirrors and rod length, astigmatism in Trestles-CW output beam is virtually eliminated.

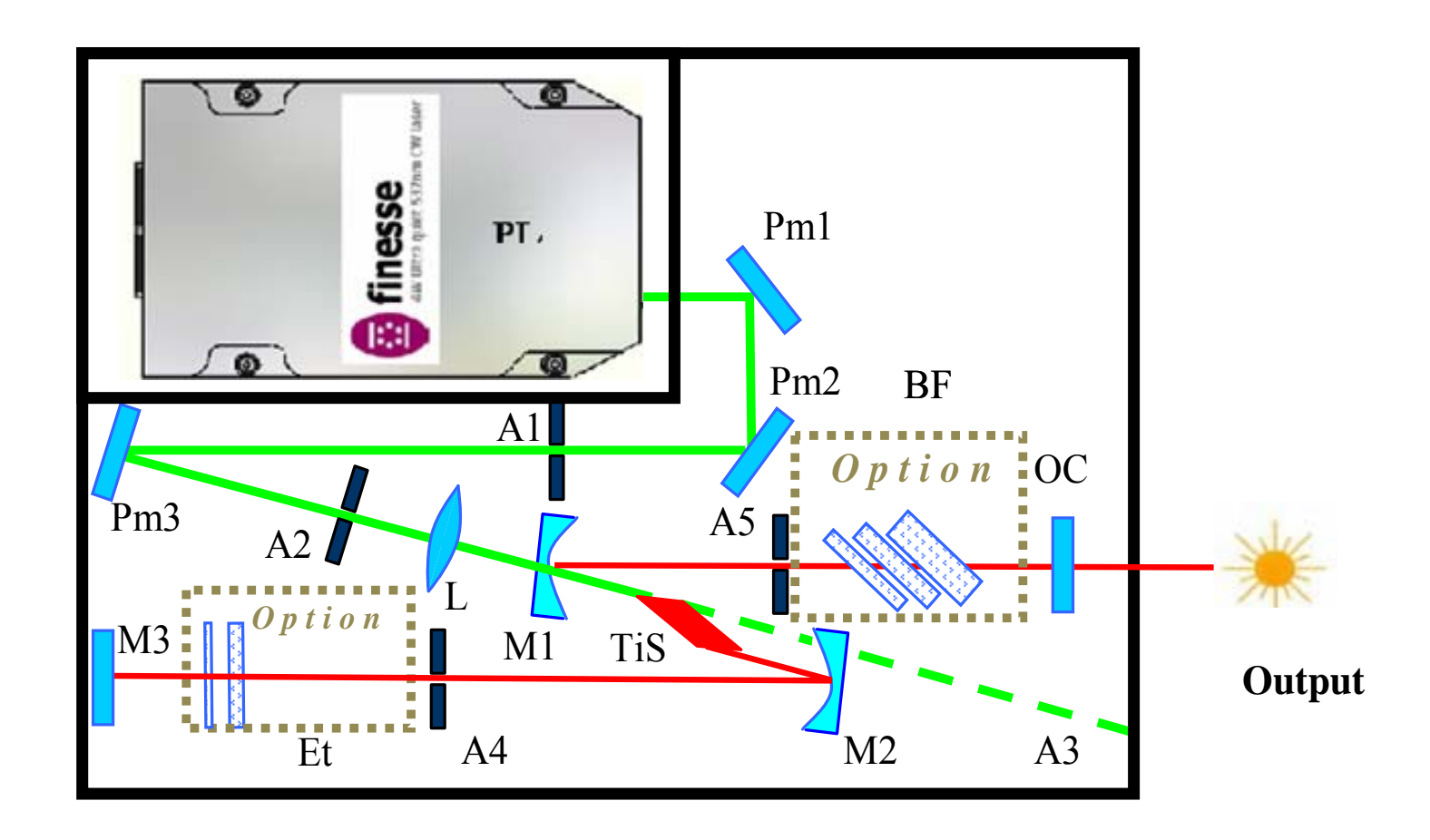

*Fig. 3 Basic Layout of the Trestles-CW*

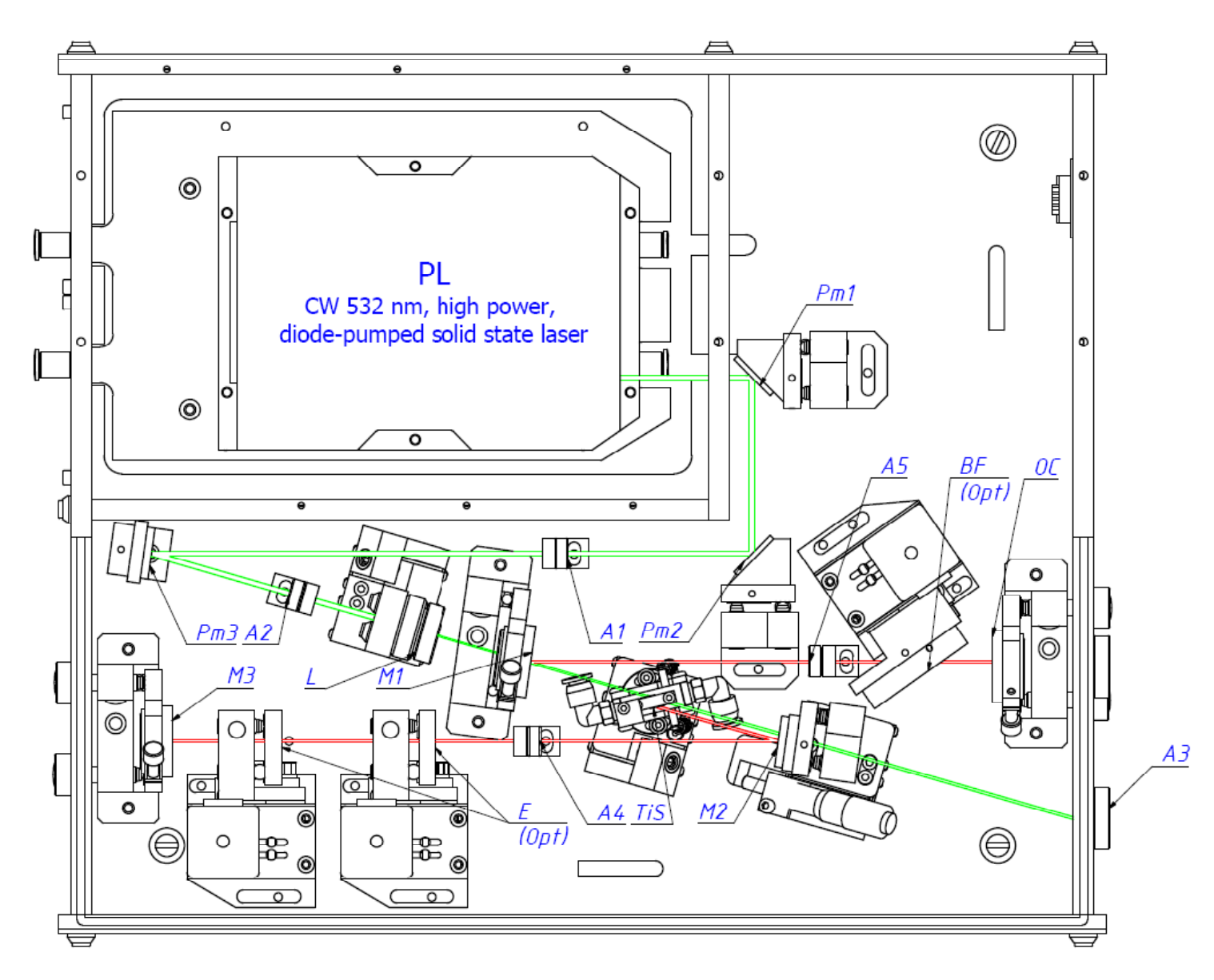

*Fig. 4 Schematic setup of the Trestles-CW* 

#### **WAVELENGTH TURNING CHARACTERISTICS**

Due to the Ti:Sapphire rod is birefringent, uninterrupted tuning is achieved when the  $c - a$ xis of the rod is aligned coplanar with the polarization of the electric field within the cavity. Since the Ti:Sapphire rod and biregringent filter plates surfaces represent a total of eight Brewster's angle surfaces, the polarization within the cavity is largely determined by the orientation of these surfaces. Furthermore, cavity losses are minimized and tuning is optimized when all these surfaces are accurately aligned at Brewster's angle. The Trestles-CW laser uses a proprietary Ti:Sapphire rod holder that orients the rod surfaces at Brewster's angle and allows the c axis of the rod to be aligned coplanar to the electric field vector. This technique compensates for unavoidable errors in rod orientation that occur when the rod is cut and polished. Wavelength tuning range of the Trestles-CW laser is from 700 nm to 1000 nm with one set of optics (i.e. the rod and system are capable of continuous turning over this range in a CW regime).

#### **WAVELENGTH SELECTION(OPTIONAL)**

The Trestles-CW laser is wavelength turned using a 3-plate birefringent filter. Classic birefringent Lyot filter consists of several numbers of plates and polarizers between them. However when the filter is used inside the optical cavity of the laser the surfaces of the plates play the role of the polarizers, because Brewster losses from the plate and other intracavity elements are usually sufficient to produce the polarizing effect. The birefringent Lyot filter in your laser is made from three quartz birefringent plates, with definite ratio of the plate's thickness. Because the plates are birefringent, the ordinary and extraordinary polarization components of a light beam experience a different refractive index and thus have a different phase velocity. Therefore, the polarization state of light with an arbitrary wavelength will in general be modified after a passage through the filter plate, and this causes a loss of optical power in a surface of the subsequent plate. For certain wavelengths, however, the optical path length difference is an integer multiple of the wavelength, so that the losses are very small. By rotating the plates, one can shift the wavelengths of the transmission peaks. To decrease undesirable losses at plate's surfaces the filter is placed at Brewster angle to the beam. *!!!The filter is a very delicate element and can be aligned only at the factory!!!* Rotating of the birefringent filter can be done under manual regime, or with help of a PC and driving program.

Typically, laser with the filter only have line width of less than 40 GHz. *Optional thin and thick etalons can be installed in the cavity for narrowing and fine tuning of the laser. With one thin etalon you can reach less than 15 GHz line width, with thin and thick etalons less than 2 GHz (usually 2-3 longitudinal modes Fig. 5).*

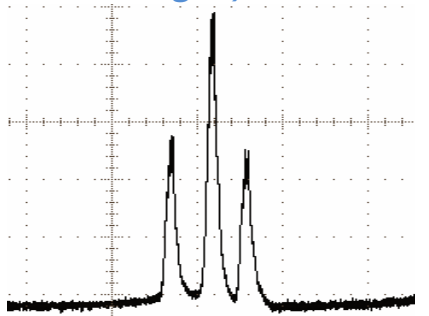

*Fig. 5 Oscilloscope image obtained by Fabry-Perot scanning interferometer (3 longitudinal modes).* 

The scheme of Trestles-CW is depicted in *Fig. 3* consists of the following optical elements for the basic configuration:

- **1.** 5 mm long Ti-doped sapphire crystal (TiS).
- **2.** Dielectric mirror M3 with high reflection (>99,9%) for working wavelength, flat mirror. M1, M2 – have high reflection for working wavelength and transparent for laser pumping radiation, radius of curvature is 100 mm. OC - output coupler; Pm1, Pm2, Pm3– pump routing flat mirrors.
- **3.** L lens for focusing of pumping radiation, focal length is F=80 mm.
- **4.** A1, A2, A3, A4, A5 aligning apertures. All are in aperture holder stages.
- **5.** BF Birefringent filter (optional).
- **6.** Et Etalons (optional).

# 4. LIST OF ACCESSORIES

The following conditions or devices are required for assembling, testing and operation of a CW Ti:Sapphire laser :

- 1. Optical table. Ti:Sapphire laser itself requires about 0.5 m x 0.7 m area of the optical table.
- 2. A photodiode with >10 mm2 sensitive area or low-inertial power meter for fast control of relative output power in the process of alignment.
- 3. Power meter for control of output power value.
- 4. During aligning (full realigning of the laser) you may need polarizers, we recommend polarization cube or Glan laser prism (PC1).
- 5. A spectrometer operating at the region 700 1000 nm for spectrum control. (We recommend using Del Mar Photonics spectrometer that is completely compatible with the Trestles-CW laser.)
- 6. Infrared sensor card for observation of weak IR luminescence.
- 7. We recommend using a chiller to keep the Ti:Sapphire rod, a laser breadboard and the pump laser at a constant temperature for performance stability.

# 5. INSTALLATION

UNPACKING YOUR LASER

Your laser was packed with great care and all containers were inspected prior to shipment: the laser left Del Mar Photonics in good condition. Upon receipt of your laser, immediately inspect the outside of the shipping containers. If there is any visible damage to the container, make sure a representative of the carrier company is present when you unpack the laser.

Carefully inspect your laser as you unpack it. If you notice any damage, such as dents, scratches or broken knobs immediately notify the carrier and your Del Mar Photonics sales (sales@dmphotonics.com) representative.

Open the cover of the laser head, try not to misalign the laser, and damage mirrors during this procedure.

#### PLACEMENT OF TRESTLES-CW LASER HEAD

- 1. Place the Trestles-CW laser head on the optical table.
- 2. Secure the Trestles-CW laser head to the table with the four foot clamps provided. The clamps slide over the lower portion of each foot.
- 3. Hook up the water tubes to the laser head (*Fig. 2*), and switch on cooling water (moderate water flow  $>=0.5$  l/min) or chiller.
- *4. Optional: birefringent filter Lyot and etalons: Connect the controller to the laser head by cables in accordance with inscription at the controller, cables and the laser head* (*Fig. 2*). Tap power supply into power line. *Detailed description of this device can be found in section "General information about controller" of the current manual.*
- 5. Turn on the pump laser according to its instruction manual and allow it to warm up.
- 6. Verify if the output of the pump laser meets specifications for power.
- 7. Reduce pump laser power to the minimum.

# 6. ALIGNMENT

This part of our instructions describes installation and alignment procedure for the Ti:Sapphire laser. Researchers use slightly different approaches to constructing a Ti:Sapphire laser. If you have good experience in laser technology, you can use your own approach to the alignment of our laser. Nevertheless, we hope that our instructions will help you in your work.

### ALIGNMENT OF CONTINUOUS WAVE TI:SAPPHIRE LASER

The laser was factory aligned and under careful transportation conditions you can try to achieve the lasing without full laser realignment. It is not necessary to follow the italicized instructions. You should only carry out these procedures in case of complete laser misalignment under severe transportation conditions. In general, please follow the normally typed instructions.

- 1. Switch on cooling water (moderate water flow >=0.5 liter/min).
- 2. Turn on the pump laser according to its instruction manual and allow it to warm up
- 3. Reduce pump laser power to the minimum.
- 4. Screw in apertures A1, A2, A4, A5.
- 5. Verify that the beam pass through the centers of apertures A1 and A2. *(If not, then use small adjustments of routing mirrors Pm1, Pm2 to route the pump beam to pass through aperture A1 and A2, respectively. You should only carry out these procedures in case of complete laser misalignment under severe transportation conditions*).
- 6. Connect the birefringent filter to the controller as shown in the section "Connection of the Controller" of the current manual.
- 7. Connect the controller to a PC in accordance with the section "Connection of the Controller" of the current manual.
- 8. Install the driver of the controller according to "Installing Hardware Drivers" section of the current manual.
- 9. Install the software (TunеLa) referring to section "Installing TuneLa" of the current manual.
- 10. Using the TuneLa software set the filter to a position corresponding to wavelength of 800 nm, as indicated in the section "Start TuneLa" of the current manual.

Again, the italicized instructions are only necessary if laser is completely misaligned. Follow non-italicized instructions ONLY the first time through.

- *11. Close the shutter of the pump laser.*
- *12. If your laser is equipped with an optional birefringent filter and etalons then it is necessary to take it out from the holder (Fig. 12, Fig. 13).*

**!!! Please be extremely careful not to confuse the fixation screw with the screws that fix the plates of the filter together. If the plates change the orientation the filter will be inoperable. Please refer to** *Fig. 12***!!!** 

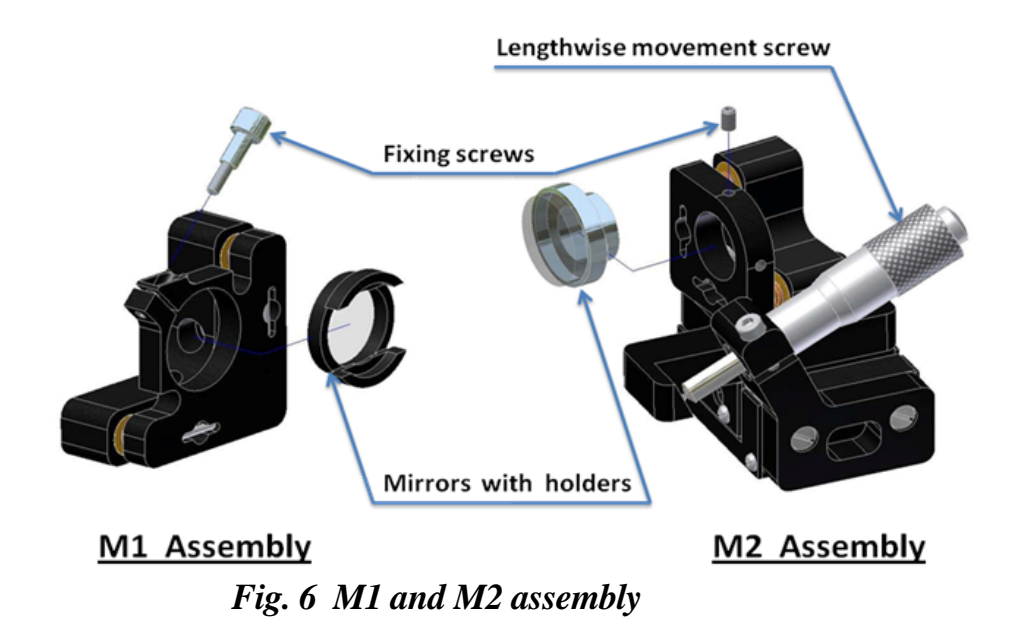

- *13. Remove M1 and M2 mirrors with holders from their mounts.(Fig. 6)*
- *14. Remove focusing lens L with the draw-tube from mount (Fig. 7).*

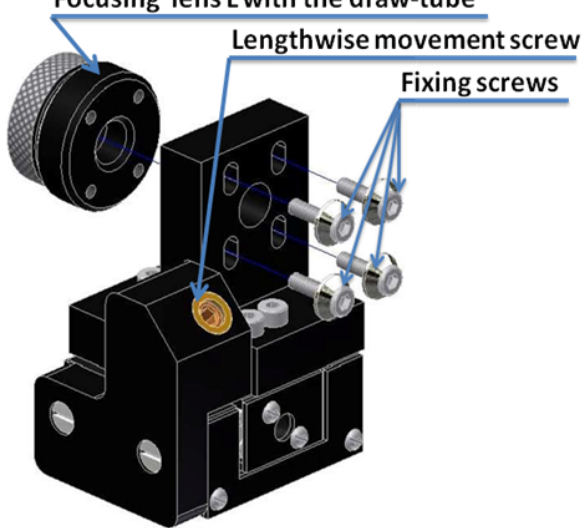

Focusing lens L with the draw-tube

*Fig. 7 Lens mount*

*15. Remove the crystal with the crystal holder ( Fig. 8)* 

• *Remove the two vertical springs from the holder using a metallic hook (metallic hook may be easily made from paper clip) or thin-flat-nose pliers.* 

• *Remove the crystal with crystal holder.* 

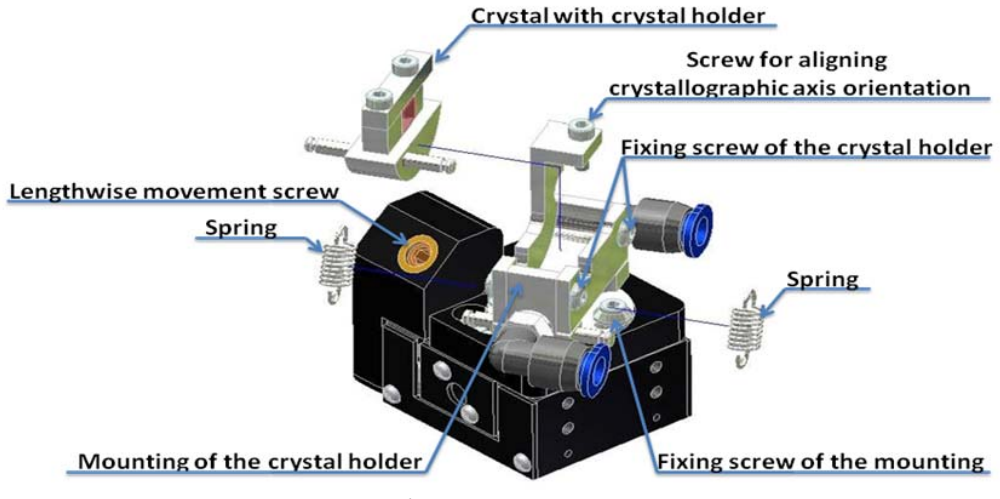

### *Fig. 8 Cristal mount*

- 16. *Open pump shutter.*
- 17. *Verify that the pump beam passes through the centers of A1 and A2.*
- *18. Remove the beam stopper and screw in aperture A3 (Fig. 9).*

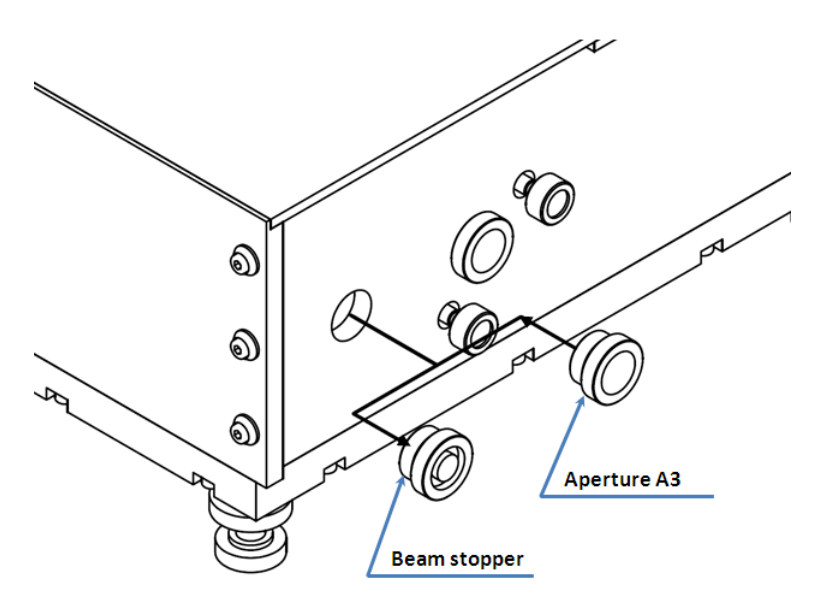

*Fig. 9* 

- *19. Unscrew aperture A1.*
- *20. Use small adjustments of routing mirrors Pm1, Pm2 to route the pump beam to pass through the aperture A2 and pass through the apertures A3.*
- *21. Screw in aperture A1. Verify that the pump beam passes through the centers of A1, A2 and A3.*
- *22. Install the focusing lens with draw-tube back to the lens mount.*
- *23. Verify that the center of the beam spot on aperture A3 is still on the center of A3.* 
	- • *If the centers do not coincide then loosen, but do not remove, fixing screws (Fig. 7). Align the position of the lens with the drawtube and then fix the screws.*
	- *Verify that the center of the spot is not moving while you are moving the lens forwards and backwards.*
- *24. Close the pump beam shutter.*
- *25. Install M1 mirror with the holder to its mount (Fig. 6).*
- *26. Remove A3.*
- *27. Insert the PC1 polarizer in the pump beam beyond the M2 mirror mount. Place the target (piece of paper) beyond PC1. Align the PC1 for a dark "field".*
- *28. Install and align the crystal.* 
	- *Close the pump shutter*.
	- *Mount the crystal holder to its mount.*
	- *Tighten two vertical springs.*
	- *Open pump shutter.*
	- *Verify that the beam is passing through the center of the crystal.*
	- *Set up approximately Brewster angle by the angle control of crystal, observing green beam reflected from the Ti: sapphire crystal entrance surface. Find position of crystal with minimum reflection.*
	- *Align the crystal for a dark field on a target, rotating the crystal holder around the optical axis using the screw for aligning crystallographic axis orientation (Fig. 8).*
	- *Close the pump shutter.*
	- *Set up distance between M2 surface and entrance surface of the crystal to 48-49 mm by adjusting the longitudinal control screw on the crystal stage. Remove PC1.*
- *29. Install M2 mirror with the holder to its mount. Set the distance between M1 and M2 surfaces to approximately 102-104 mm (Fig. 11).*

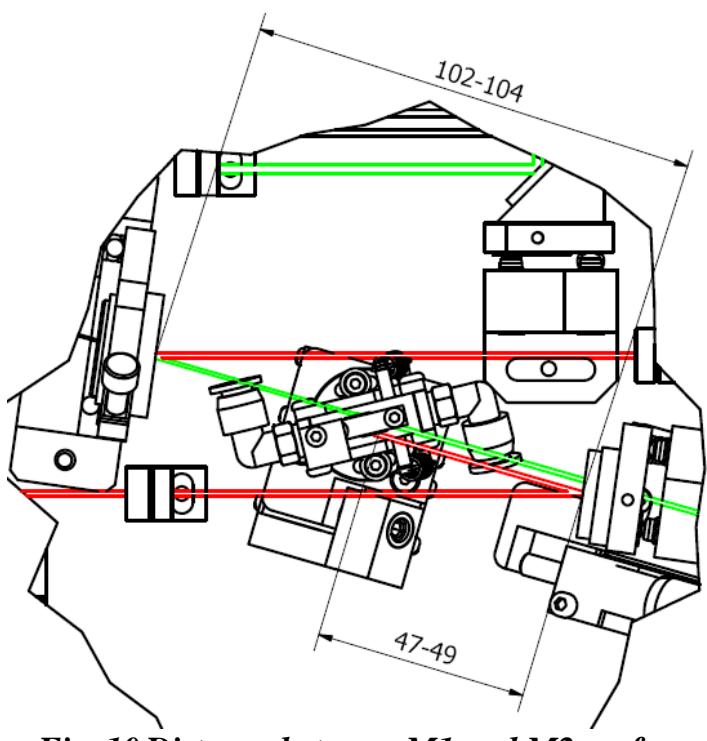

*Fig. 10Distance between M1 and M2 surfaces*

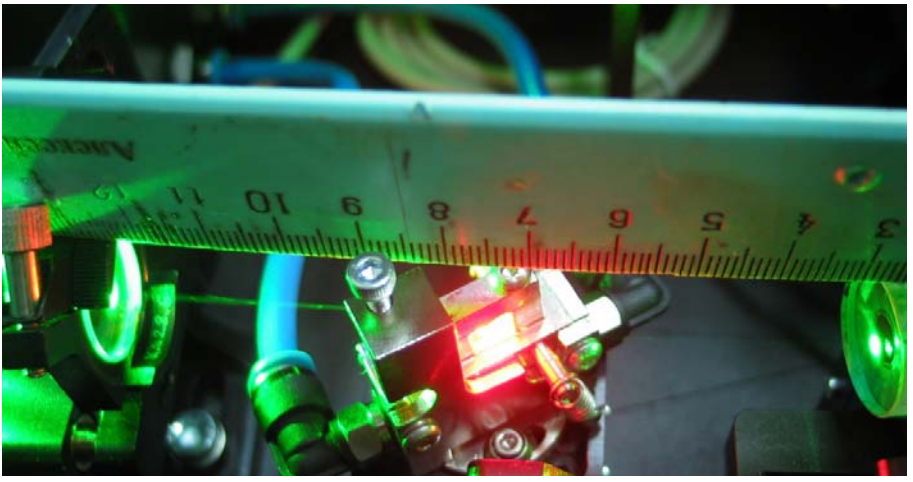

*Fig. 11 Distance between M1 and M2 surfaces*

- *30. Remove aperture A3 and screw in the beam stopper beyond M2 mirror.*
- 31. Open the pump shutter.
- *32. Aligning M2 mirror, direct the residual part of pump beam to the center of the M3 mirror through the center of the aperture A4.*
- *33. Aligning M3 direct beam back to the M2 mirror.*
- 34. Unscrew apertures A1, A2 and A4 leaving the aperture holders in place.
- 35. Increase the pump power up to 3-6 W. Use protective goggles for pump laser radiation.
- *36. Aligning the positioning of the lens. !!!Use protective goggles for pump laser radiation during this procedure!!! Remove beam blocker, beyond M2. Translating the lens to find the position when round shape of the pump beam will abruptly change to the oval shape. Reinsert the beam blocker.*
- 37. Use an IR card to see the luminescence near OC mirror.

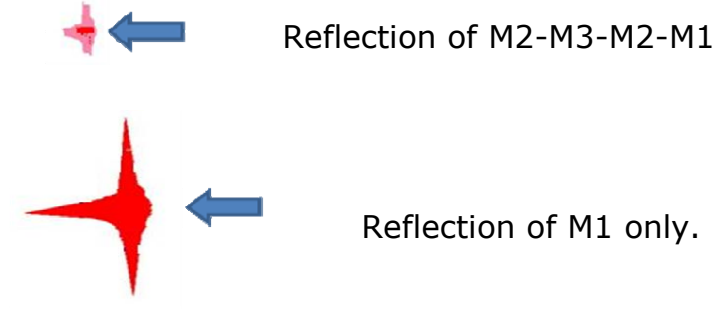

Reflection of M1 only.

- 38. Screw in aperture A5. Verify the beam passing through the center of A5.
- *39. Aligning M1 mirror, direct luminescence reflected only from the M1 to the center of A5 and OC mirror.*
- 40. Align OC mirror so the reflected beam returns back to the center of A5 and M1
- 41. Adjust the position of small spot by M3 controls. The spot should be approximately on the center of spot reflected from M1.

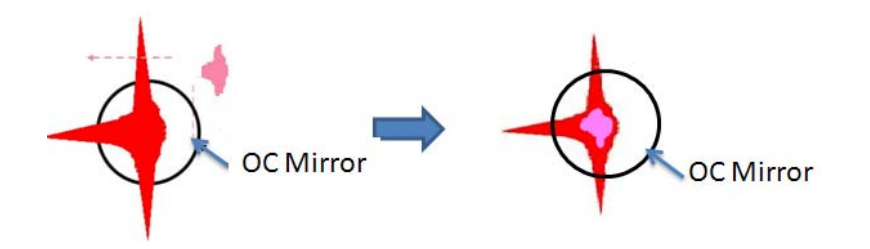

- 42. Unscrew all apertures A1, A2, A4, A5 leaving the aperture holders in place.
- 43. If a correct alignment has been made, laser radiation should appear after small adjustments of M3 and OC. If not, then place the additional photodiode with large aperture beyond the output. The luminescence spot should be in the active area of photodiode. Adjust M3, OC and position of M2 mirrors for maximum signal until generation appears.
- 44. Remove the photodiode.
- 45. Place the power meter into the output beam.
- 46. Adjust the M3 and OC for maximum output power. For optimization of Ti:Sapphire output power adjust OC and M3 by horizontal controls together and vertical controls together also. Output power should be close to the maximum when the spots on M1 look as in the picture below:

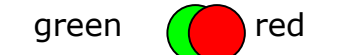

- 47. By small steps move M2 along the optical axis, try to find maximum output power. Make additional small adjustments using OC and M3 controls after each step.
- 48. Move the Ti:Sapphire crystal along the optical axis, try to find maximum output power. Make additional small adjustments using OC and M3 controls after each step.
- 49. Adjust focusing lens position and Ti:Sapphire crystal along the optical axis in small steps. Try to reach maximum output power. Make additional

small adjustments using M3 and OC controls after each step.

- 50. Clean all mirrors in the cavity.
	- Close the pump shutter.
	- Clean one mirror by alcohol or acetone.
	- Open the pump shutter.
	- Verify the output power the value should be bigger or the same.
	- Make small adjustments of M3 and OC to maximize output power.
	- Repeat this procedure for mirrors in the cavity M1, M2, M3, OC, L, Pm1, Pm2, Pm3, crystal surfaces.

*Note: The best method for cleaning the surfaces is to block the pump laser beam first and then blow excess particles from the surface. Then fold a piece of lens tissue into a pad and clamp with a hemostat (usually provided with the pump laser). Soak this pad with spectroscopic grade acetone or methanol, and shake off the excess liquid. Then make !one cleaning stroke only! across the surface (particles on the surface can become imbedded in the tissue and act as an abrasive if a second stroke is made across the surface).* 

51. Verify that Ti:Sapphire output power is not less than 12% - 15% of pumping power. If not, repeat steps 47-50. Sometimes, you should repeat these steps several times during the first alignment of the CW Ti:Sapphire laser. It requires patience.

Again, the italicized instructions are only necessary if laser is completely misaligned. Follow non-italicized instructions ONLY the first time through.

Option: (in case you have the birefringent filter and/or etalons)

52. Insert the filter back into the holder as shown in **Fig. 12**

Pay attention to the marks on the filter and its holder. They should strictly coincide.

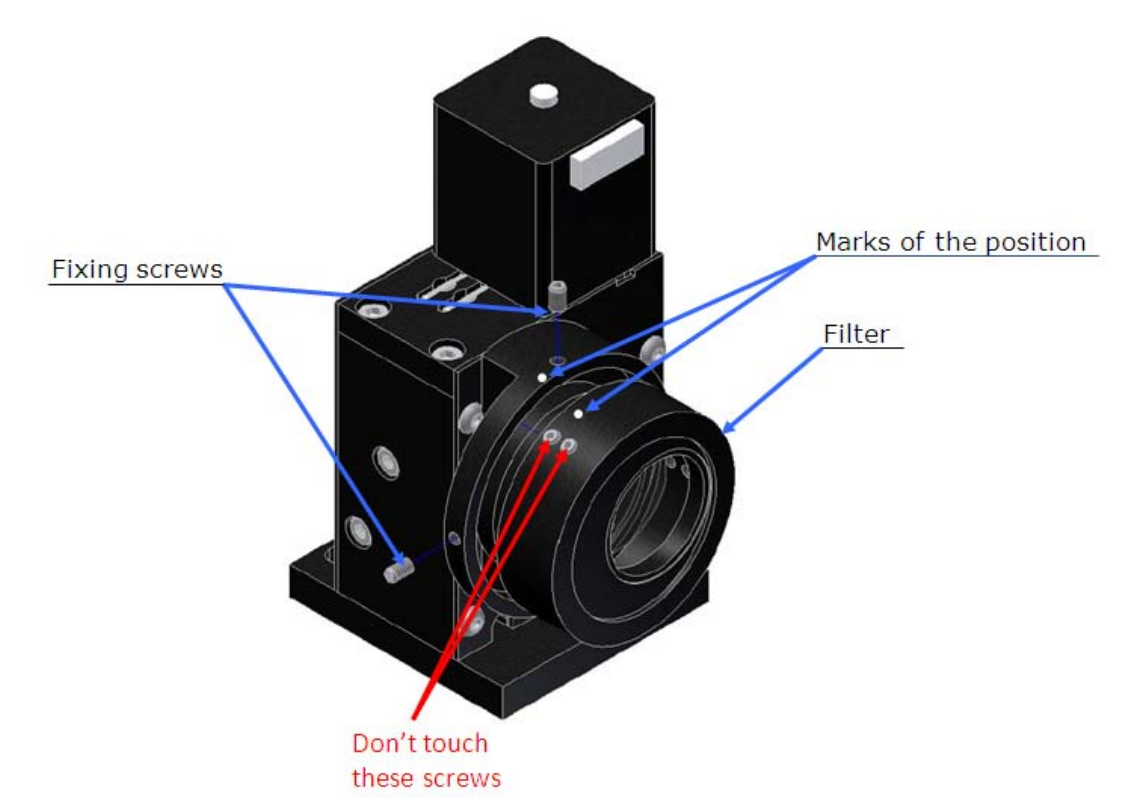

*Fig. 12 Birefringent filter mount* 

- 53. Connect the filter to the controller as shown in the section "Connection of the Controller" of the current manual in accordance with inscription at the controller, cables and the laser head.
- 54. Connect the controller to a PC in accordance with the section "Connection of the Controller" of the current manual.
- 55. Install the driver of the controller according to "Installing Hardware Drivers" section of the current manual.
- 56. Install the software (TunеLa) referring to section "Installing TuneLa" of the current manual.
- 57. Using the TuneLa software set the filter to a position corresponding to wavelength of 800 nm, as indicated in the section "Start TuneLa" of the current manual.
- 58. Adjust the laser to maximum power as instructed in items 47-50 of the current section. The power should be more than 90% of the initial laser power without the filter inserted.
- *59. Calibrate the filter for wavelengths according to section "Edit Calibration Dialog Boх" of the current manual.*
- 60. Insert the first etalon back into the holder as shown in *Fig. 13*

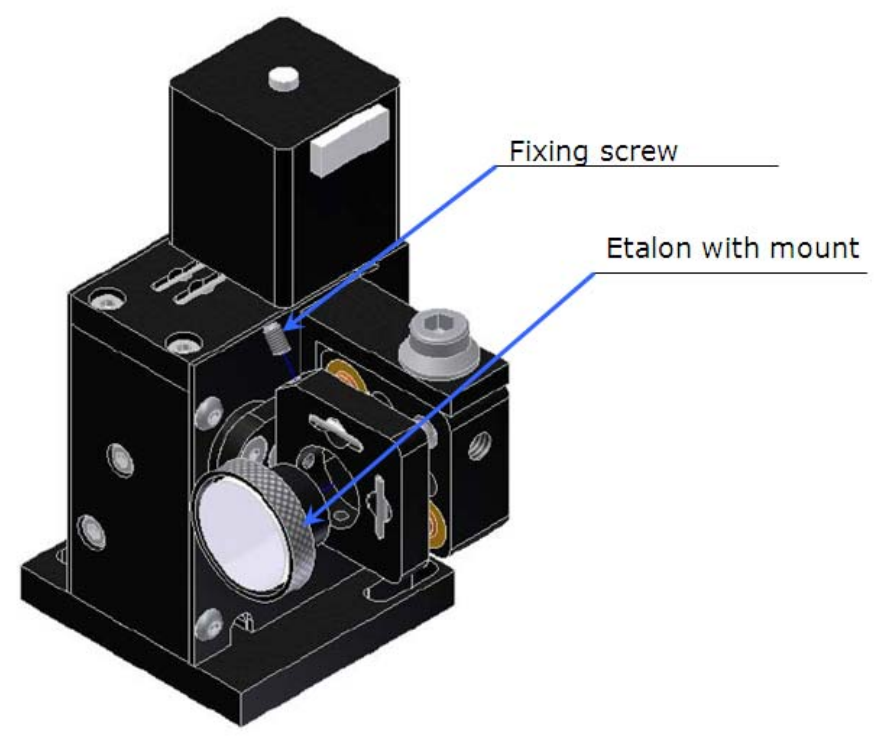

*Fig. 13 Etalon mount*

- 61. Screw in the А4 aperture.
- 62. By using the adjustment screw that rotates the etalon mount in horizontal plane (upper screw) – (note: the key is supplied with the laser) and by rotating the mount in vertical plane (using the software or buttons on the three-motor controller)

steer the reflection from the etalon back to the А4 aperture.

- 63. By slight vertical and horizontal adjustments (using the horizontal screw and the controller) set the etalon to be at 90° angle to the incident beam i.e. the position with maximum output power.
- 64. Unscrew and remove the А4 aperture.
- 65. Make sure that the output power after the etalon installation decreased by not more than 0,5-1%. If the etalon is set exactly at 90° to the beam, it should not introduce any losses.
- 66. If the losses are more than 1% then repeat instructions 61-64.
- 67. If you cannot reach less than 1% loss level, carefully clean the etalon and repeat instructions 61-64.
- 68. Install the second etalon (if your laser is equipped with it) after installing the first one. Follow instructions 60-66.
- 69. After the etalons have been installed you can store their vertical position by pressing the button «**Define max power etalons positions…**» in the TuneLa software. The more detailed description of this function is contained in chapter 13 of this manual.
- 70. To set the desired wavelength:
	- 1) By rotating the BRF filter roughly set the wavelength that is closest to the desired one.
	- 2) By inclining the first etalon (thin) tune the wavelength further to the desired value.
	- 3) By inclining the second etalon (thick) set the desired wavelength.
- 71. Measure the wavelength of Ti:Sapphire laser radiation with the help of a spectrometer (not supplied with the laser system).
- 72. Check if the measurements made by spectrometer agree with wavelengths presented in TuneLa. If necessary, make calibration of the filter for wavelengths according to the section "Edit Calibration Dialog Boх" of the current manual. The typical turning curve is given in the **Fig. 14**.

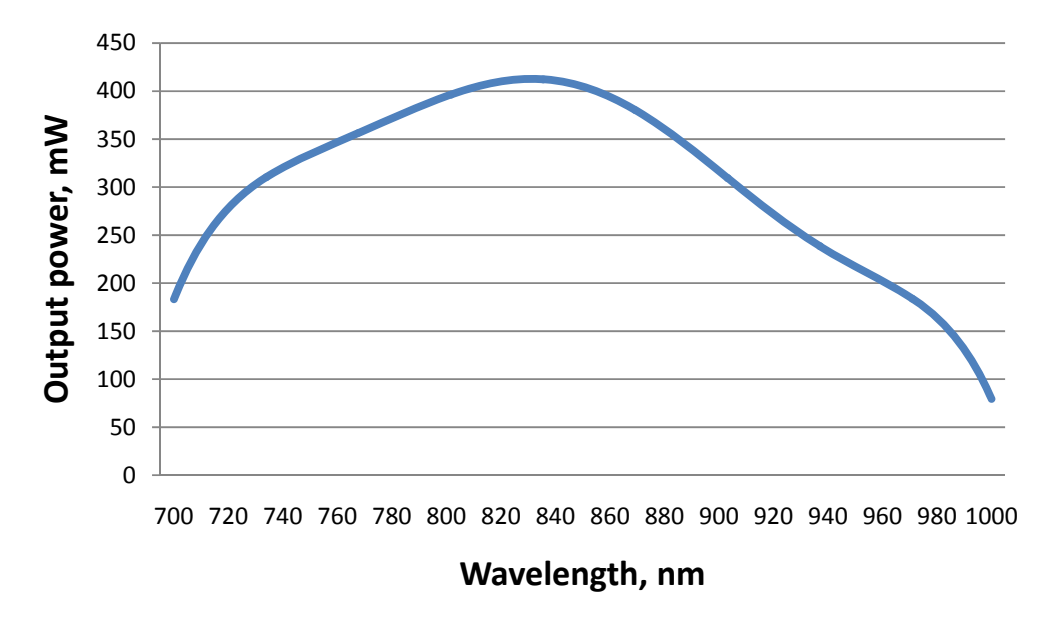

*Fig. 14 Typical turning curve* 

# 7. DAY-TO-DAY OPERATION

- 1. Switch on cooling water for Ti:Sapphire laser.
- 2. Switch on the pump laser (3-6 W output).
- 3. Ti:Sapphire will give proper characteristics after 60 minutes of warm-up if you use a standard pump laser. Pump power should be stable from day to day (*Fig. 15*).

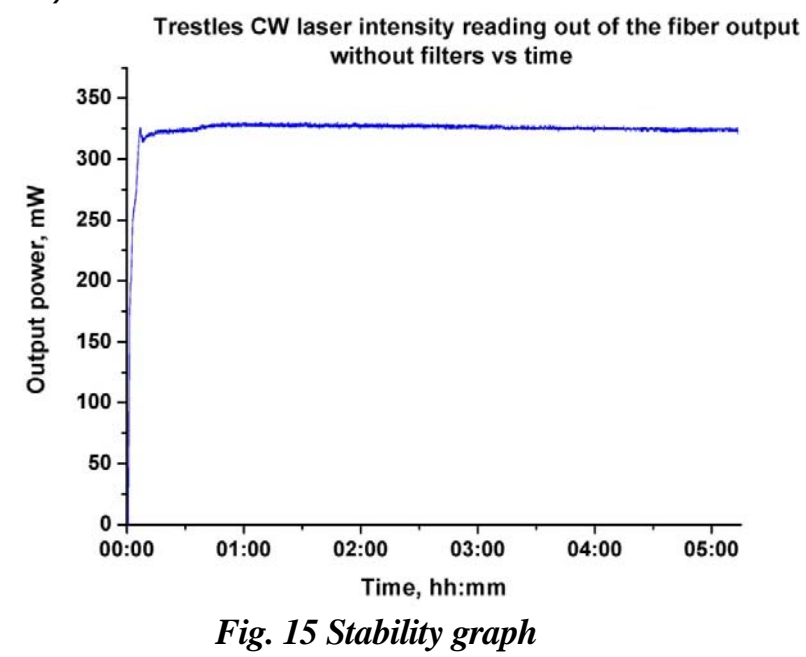

- 4. Small adjustments of M3 and OC might be necessary in day-to-day operation.
- 5. To turn off the system repeat the procedure in reverse order.

*Note: Occasionally, it may be necessary to clean the optics and surfaces of the Ti:Sapphire crystal. The best method for cleaning the surfaces is to first block the pump laser beam and then blow excess particles from the surface. Then fold a piece of lens tissue into a pad and clamp with a hemostat (usually provided with the pump laser). Soak this pad with spectroscopic grade acetone or methanol, and shake off the excess liquid. Then make one cleaning stroke only! across the surface (particles on the surface can become imbedded in the tissue and act as an abrasive if a second stroke is made across the surface).* 

## 8. POSSIBLE PROBLEMS

- 1. Pump laser output is not TEMoo mode.
- 2. Pump laser is not stable enough.
- 3. Optical surfaces of the laser elements are contaminated.
- 4. Alignment steps were not performed correctly to reach good regime of the generation. Please repeat the alignment. Proper alignment of the Ti:Sapphire laser can seem more like an art than science. Stick with it. After a few hours of work you will start to get a feel for the configuration preferred by your laser. Once the full alignment is made, and the laser has not been moved, none or minor adjustments are further required.

# 9. General information about the controller

Your laser might have can have three optional devices that are equipped with step motors. The devices are used for wavelength tuning (Lyot birefringent filter (optional), *two etalons (optional)*). If your laser has only one motor-controlled element (Lyot birefringent filter) then a single-motor controller is used – the SMC245-1V2. If your Trestles is equipped with additional Lyot filter and etalons then a special three-motor controller will be used for driving these units. These devices allow either manual or PC-controlled operation (USB connection). Each of the motorized laser elements is equipped with two limit switches that limit the translation of the motorized stages.

**Attention!!! The Lyot birefringent filter and etalons have optrons i.e. limit switches with normally closed contacts. Whereas the prism mount has limit switches with normally open contacts. Type of the end switches should be chosen only using the software.** 

Following functions are to be realized during the PC connection:

- movement in the specified direction;
- changing of the rotation speed;

• determination of possible movement range of the stepping motor with help of the calibration mode; that means the number of steps made by the stepping motor from switching one end switch till switching the other one;

saving of the set motion speed in the controller memory, as well as the current position and movement range during the work with a preliminary calibrated controller;

The outside view of the single motor controller (from two sides) is shown in the *Fig. 16*. The controllers contain the buttons for work at manual mode and the switch on upper panel. Following functions are to be realized during manual mode connection:

movement in the specified direction;

saving current position in the controller memory during the work with a calibrated stepping motor.

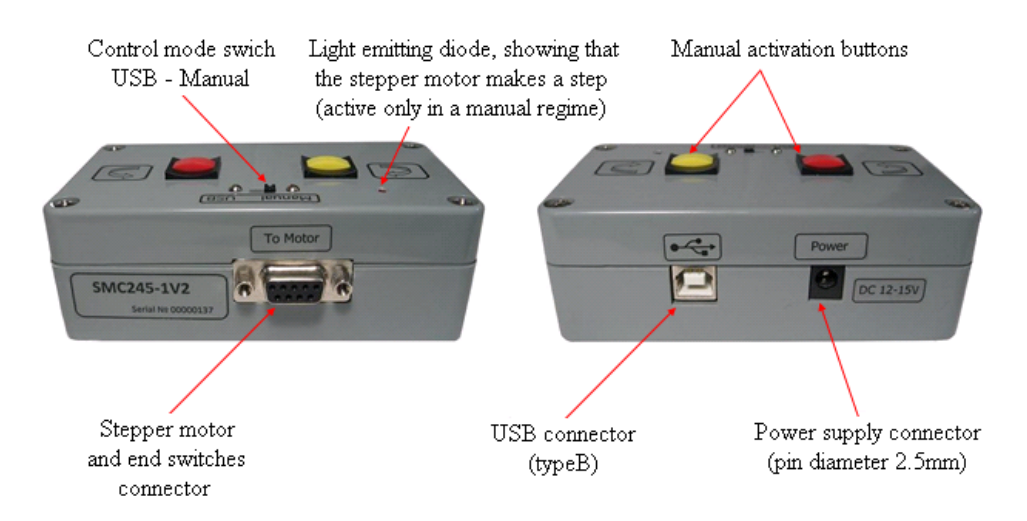

*Fig. 16 Outside view of the Single motor Controller* 

The driver and the operating program "TuneLa" are enclosed with the Trestles - CW. The authors believe that this software has a friendly, intuitively clear interface and allows realizing all possibilities of the Trestles - CW.

## 10. Connection of the controller

#### Single motor controller

Connect the single motor controller to the laser head by DB-9 cables (enclosed to the Trestles - CW) in accordance with inscription at the controller, cables and the laser head (*Fig. 2*).

The connection scheme is shown at the *Fig. 17*. Connect the power unit to the controller (enclosed to the Trestles - CW). It is allowed to use unregulated power supply. Supply voltage of the controller is 7.5 ÷ 20 V. **Note that if you want to work only at manual mode then the USB connection to your PC is not necessary**. Connect the Prism to the controller.

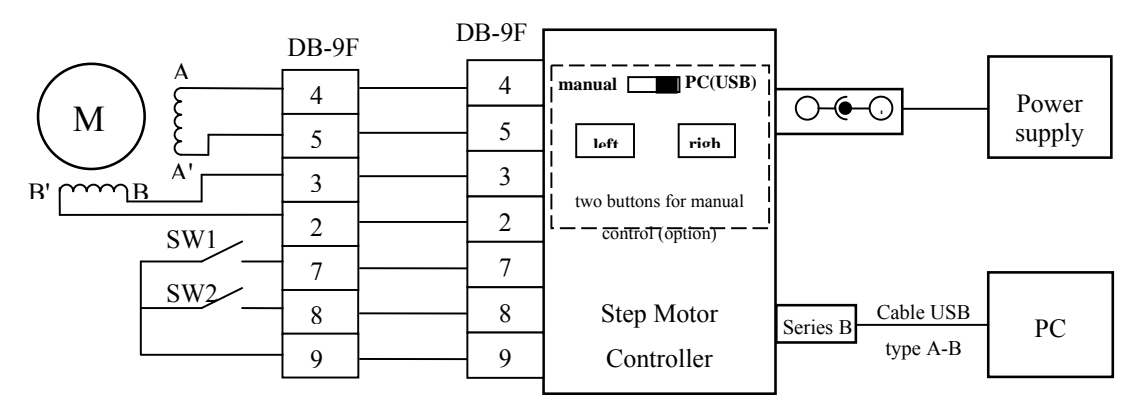

*Fig. 17 Connection scheme of the Single motor Controller* 

### **Attention!!! Supply voltage of the controller must not exceed 20 V.**

#### Three motor controller

Connect the three motor controller to the laser head by DB-9 cables (enclosed to the Trestles - CW) in accordance with inscription at the controller, cables and the laser head (*Fig. 2*).

The connection scheme is shown at the *Fig. 18*. Connect the power unit to the controller (enclosed to the Trestles - CW). It is allowed to use unregulated power supply. Supply voltage of the controller is 7.5 ÷ 20 V. **Note that if you want to work only at manual mode then the USB connection to your PC is not necessary**.

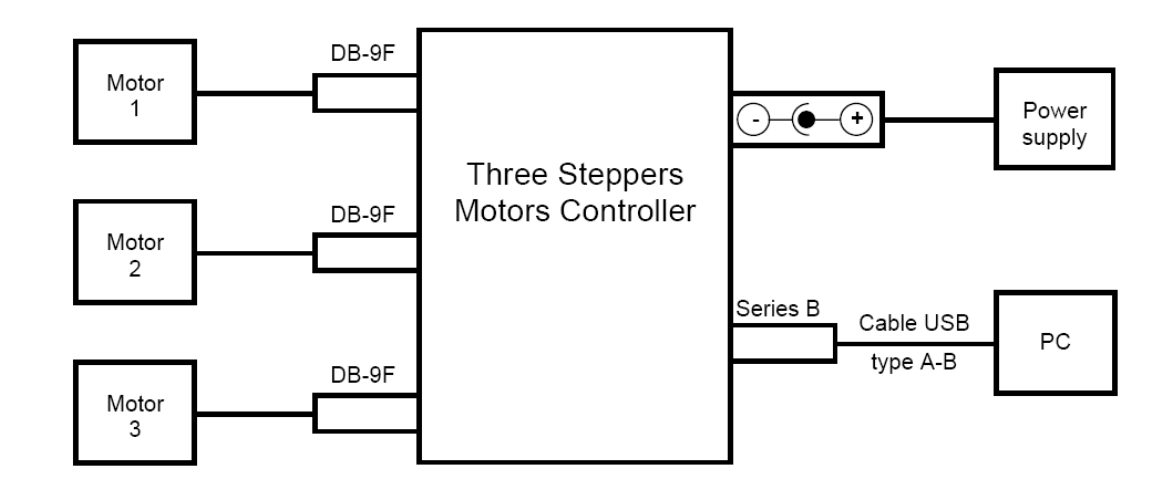

*Fig. 18 Connection scheme of the Three motor Controller*

**Attention!!! Supply voltage of the controller must not exceed 20 V.** 

The scheme of DB-9 connectors on the panel of the laser head was given in *Fig. 2* at the beginning.

### 11. Manual mode of the controller

To operate the controller in manual mode it is enough to connect the controller according the scheme (see *Fig. 17*, *Fig. 18*). Set the switch on the upper panel of the controller to «Manual». In this mode the step motor is driven when one of the buttons is being pressed. Single input by one of the buttons leads to one-step translation. Holding the button more than 1 second leads to continuous translation with constant speed. The movement may be stopped when the button is released, when one of the limit switches has been activated or when the limit of the possible range has been reached (which is possible only when working with a calibrated device). Each step of the motor is accompanied by a blink of an indicator. At continuous movement the indicator also keeps emitting constantly.

In case the device has been calibrated the current position value is constantly changed during the operation of the motor and the last value is stored into internal memory each time the controller has been idle for 10 seconds after the last motor stop.

The translation speed in manual mode is equal to the value set in PC-controlled mode, by default it corresponds to delay between steps of 20 ms.

The limit switch type and motor winding power supply mode in manual mode are also stored and remain the same as they have been set up during the last PC-controlled connection.

## 12. Description of "TuneLa"

"TuneLa" is a program that is designed to provide computer-assisted control on wavelength tunable lasers. Up to three stepping motor driven actuators for the spectral selective elements can be accessed via the program GUI. "TuneLa" provides a number of special functions and options to make operation on tunable laser easy and convenient.

Typically, "TuneLa" is distributed with prebuilt configuration files. These files contain the configuration specific information that gives the program an ability to start immediately after installation with valid settings. If this is not in your case, please check your documentation and read the topic "*Setting Up from Scratch"* .

After the startup the "M*ain Window"* containing the motors control panel will appear on your desktop. You use controls in the main window and commands from the main menu to operate the stepping motors and tune the lasing wavelength. Please read topics "*Main Window"* and "M*ain Menu"* to become familiar with the program interface.

The program needs to be calibrated in order to give you capability to specify the position of the birefringent filter in nanometers. Also you may want to specify the number of steps to move when you press the "*One move"* buttons in each of motor control panels.

The calibration procedure is simple. You have to move the actuator of birefringent filter through the several positions, measure the lasing wavelength, and enter these values in the calibration points list. The order of wavelengths (or the motor positions) is not significant for this procedure. You may start from the center of the current wavelengths range and then return back and record the calibration points on the opposite side.

The program store the calibration data in its profile called "TuneLa.ini". When you start the program next time these data will be loaded and used.

See the "*Stepping Motor Properties Dialog Box"* and "*Edit Calibration Dialog Box"* for more information.

You can record a set of motors positions in a special list of "*favorite wavelengths"* and lately use this list to tune the laser to desired wavelength with one menu selection.

You can tune the etalons to position which provides the maximum output power and record this position. Anytime lately you can easily return to the maximum power position by selecting "*Actions/Set etalons to max power"* command from the main menu of the program.

#### Main Window

The main window of "TuneLa" is shown in the figure below. In top of the window there is *main menu* and toolbar. There are three motor control panels in the central area of the window. Each of which is intended for control of one of optical elements used for tuning of a laser generation wavelength. The status bar in bottom of the window displays various status messages and command hints.

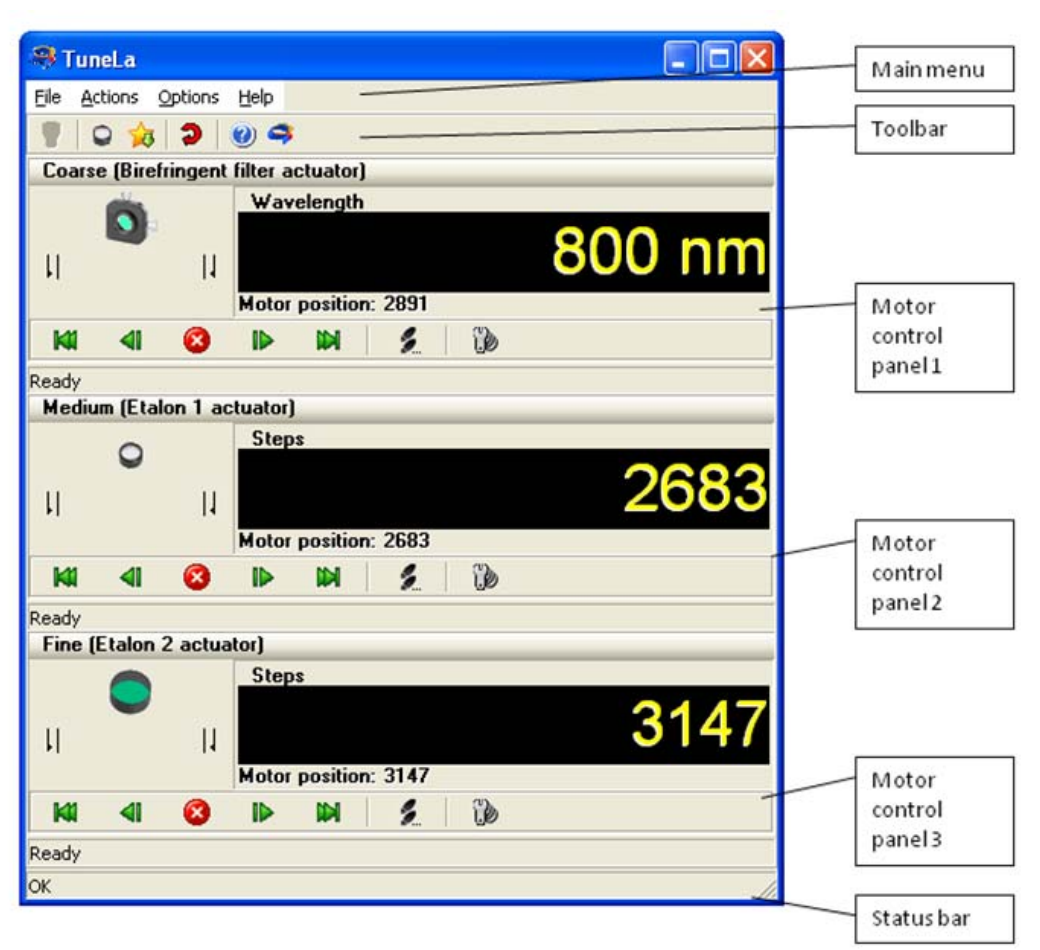

*Fig. 19 Main Window* 

### **The Motor Control Panel**

Each motor control panel consists of four major components: the title bar, the status display at the left, the position display at the right, and the control bar below.

### **Coarse (Birefringent filter actuator)**

The title bar displays the role of associated optical element in tuning of a laser generation wavelength (Coarse, Medium, and Fine), and the name of this element. Also it has a function of selection the panel for keyboard input (see below).

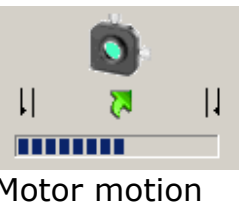

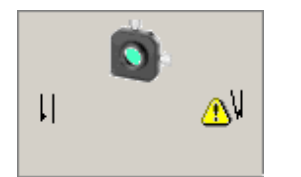

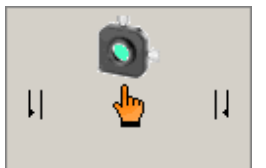

Motor motion Limit switch closed Manual mode *Fig. 20 Status display* 

The status display panel displays various states of a given motor as this is shown in the pictures above.

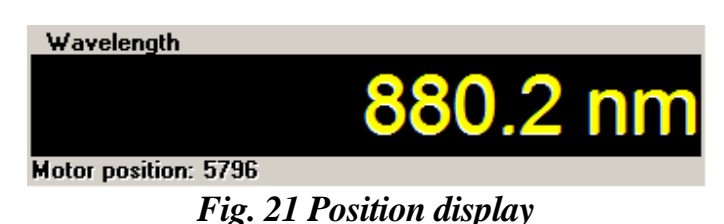

The position display panel displays current position of a given motor. If the pane has assigned a *wavelength calibration* the big yellow digits will display the value computed from this calibration. The calibrated value is assumed to be in nanometers. If no calibration assigned this display is a motor position in steps. Typically, only birefringent filter can be calibrated. The etalons are used to fine tune the generation wavelength around wavelength determined by the birefringent filter.

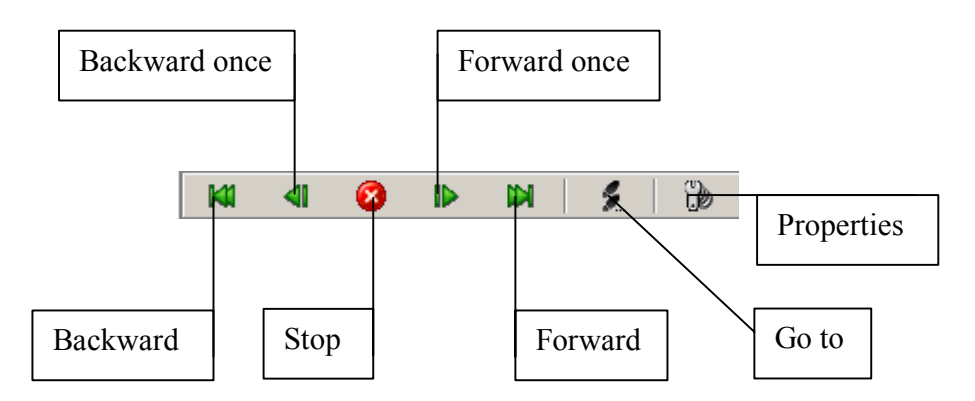

*Fig. 22 The control bar* 

The control bar is used to send commands to a given motor. The buttons has the following functions:

• **Backward** Move the motor to zero position.

• **Backward one** Run the motor backward by certain number of steps. This number can be specified in the "*Motor Properties Dialog Box*".

**Stop** Stop the motor motion.

**Forward one** Run the motor forward by certain number of steps. This number can be specified in the "*Motor Properties Dialog Box".*

• **Forward** Move the motor to the maximum position.

• **Go to** Run the motor to position specified by user. If a calibration has been assigned to this panel the position is to be specified in calibrated values. Otherwise you have to supply the motor position in steps.

• **Properties** Open the "*Motor Properties Dialog Box*".

### **Using Keyboard to Control the Motors**

You can use the keyboard to control stepping motors. For activation of this function click the title of desired motor control panel. You use left arrow and right arrow keys to move the motor. The actions of these keys are similar to the actions of the "One move" buttons on the control panel.

You can use up arrow and down arrow keyboard keys to change the selected motor control panel.

### Main Menu

File Actions Options Help

The main menu of "TuneLa" provides the access to the most of available commands and actions offered by the program.

The "File" menu item contains the following commands:

**Exit** Quit the program.

The "Actions" menu item contains the following commands:

**Set etalons to max power** This option is available if you registered the maximum power etalons position. Selecting this item will move the etalons actuators to positions that you have recorded.

• **Favorite wavelengths** If the "*favorite wavelengths"* list is not empty the submenu will display the names you have entered for your favorite settings. You may select these menu items to turn the actuators to the positions at which the laser generates your decided wavelength.

• **Wavelengths range** When replacing a set of resonator mirrors to cover a different wavelengths range you should turn the birefringent filter to the position optimal for resonator alignment. To achieve this you use the items in "*Wavelengths range"*  submenu. These menu items are preset by the laser supplier and stored in "*TuneLa.ini"* file. (For modification of these items see "*Setting Up from Scratch")*.

The "Options" menu item contains the following command:

• **Define max power etalons positions…** You use this command to register the positions of etalons corresponding to maximum power of the laser generation. You later use this information to move the etalons actuators to positions that you have recorded with "*Actions|Set etalons to max power"* menu command.

**Edit favorite wavelengths...** You use this command to open the "*Favorite Wavelengths Dialog Box*". In this dialog box you can modify the list of your favorite wavelengths to be displayed in *Actions|Favorite wavelengthsI* submenu.

**Driver setup...** You use this command to open "*Stepping Motors Driver Manager Dialog Box*".

**Reset driver Property** You use this command to reset stepping motors driver software in the case of some error.

The Help menu item contains the following command:

• **Contents**You use this command to asses the on-line help information for "TuneLa".

• **About…** You use this command to display the information about program version and copyrights.

#### Stepping Motor Properties Dialog Box

The Stepping Motor Properties Dialog Box is shown in the figure below. You use this dialog box to manage a calibration data associated with the given motor and to define the distance to move when "One move" buttons are pressed in the "M*otor Control Panel"*.

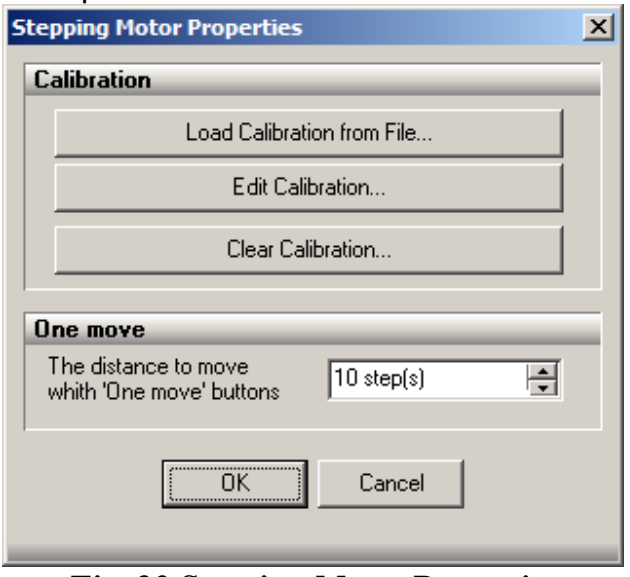

*Fig. 23 Stepping Motor Properties* 

You use "Load Calibration File" button to load a calibration data from the file. The file format is as follows:

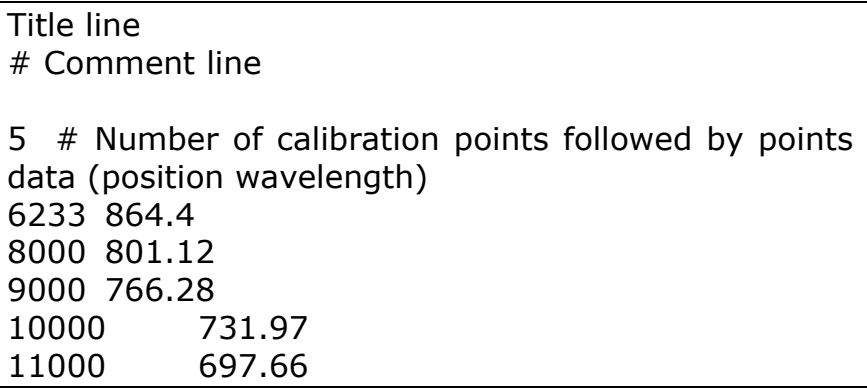

You use the "Edit Calibration" button to open "*Edit Calibration Dialog Box"*. In this dialog box you can manually add, remove, and edit the calibration points.

You use the "Clear Calibration" button to remove a calibration assigned to the motor.

You use "One move" numerical input to specify the distance to move when "One move" buttons are pressed in the "*motor control" panel*. The distance is always defined in motor steps.

#### Edit Calibration Dialog Box

The "*Edit Calibration dialog box"* gives you the possibility to add, remove, and edit the calibration points. This dialog box is shown in the picture below (*Fig. 24*).

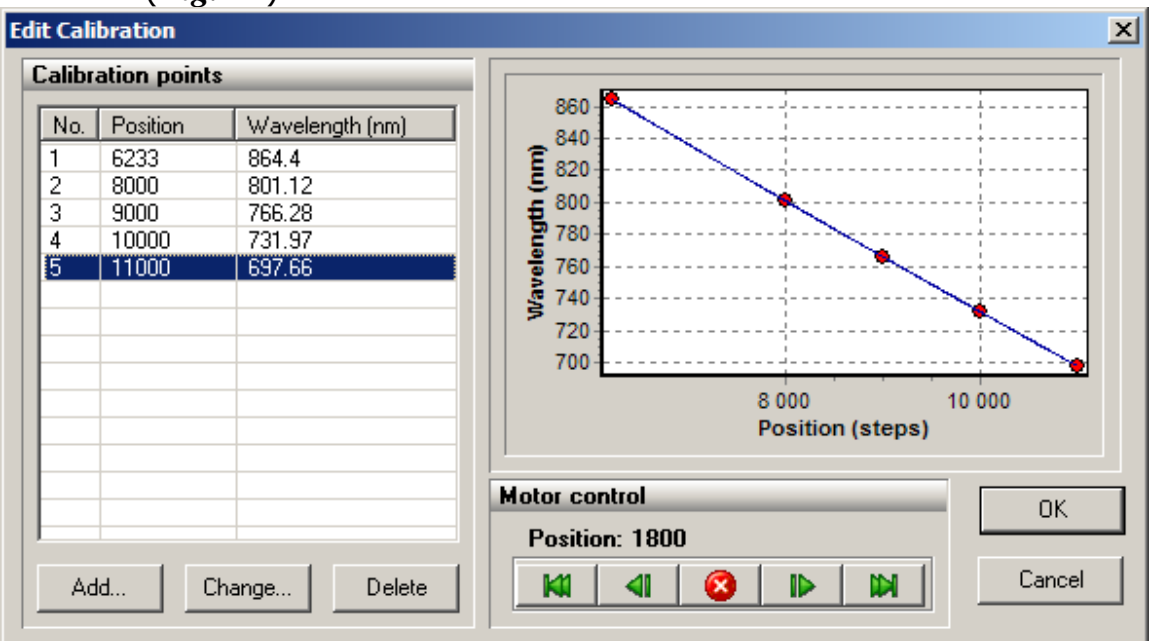

*Fig. 24 Calibration Dialog Box* 

On the left side of the Edit Calibration dialog box there is the list of calibration points and the buttons to manipulate them. On the right side there is the chart showing the calibration points and the resulting calibration curve. The calibration curve is a second order polynomial least square fitted to the calibration points you've entered. The calibration curve must specify an unambiguous relation between motor positions and physical values (e.g. minimum or maximum of 2nd order polynomial must lie outside the range of motor positions).

You use the "Add" button to add a new calibration point to the list. The current position of stepping motor will be automatically inserted in the "*Position input"*. You use the "Motor Control" buttons to move the birefringent filter without quitting this dialog box. If you want to delete or modify the value of some calibration point you should select this point in the list and click an appropriate button below.

Press "OK" button to accept modifications you've made. Press "Cancel" button to undo your modifications.

### Favorite Wavelengths Dialog Box

The Favorite Wavelengths dialog box gives you the possibility to add, remove, and edit the items in the "*Actions|Favorite wavelengths* menu". This dialog box is shown in the picture below (*Fig. 25*).

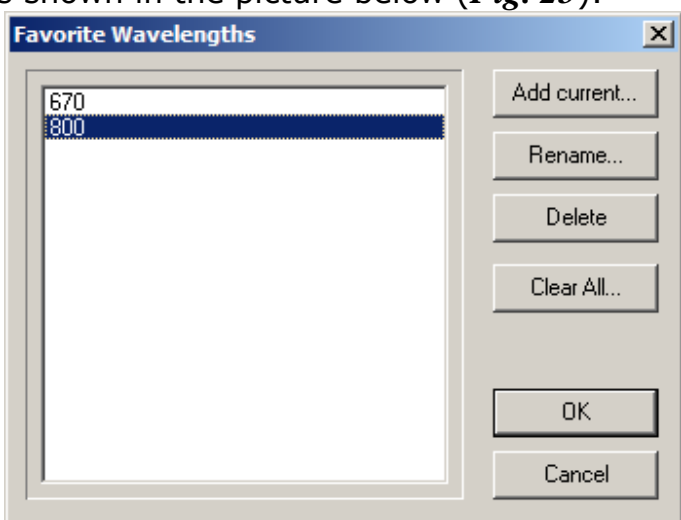

*Fig. 25 Favorite Wavelengths* 

You use "Add current" button to add current positions of motors to the list. By default the wavelength determined by the birefringent filter calibration will be offered as a name of the item. You can modify this default name in the process of addition or any time later.

You use "Rename" button to change the name associated with the selected set of motor positions.

You use "Delete" button to remove the selected item from the list.

You use "Clear all" button to remove all items from the favorite wavelengths list.

#### Stepping Motors Driver Manager Dialog Box

The Stepping Motors Driver Manger dialog box is designed to control the stepping motors interface DLL used to access the stepping motors. This dialog box is shown in the picture below.

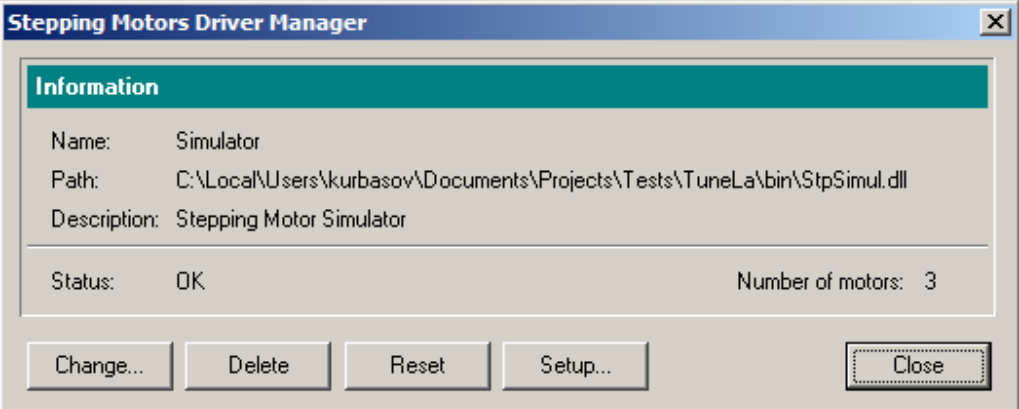

*Fig. 26 Stepping Motors Driver Manager* 

In the "*Information panel"* of the "*Stepping Motors Driver Manger dialog box"* you see the name of the stepping motors interface DLL, the path to executable module, and the description of this interface library.

You use the "Load" button to open the interface DLL (If some interface DLL is already loaded this button caption will be "Change").

You use "Delete" button to unload the interface DLL. (The program will be unable to operate if no interface DLL is loaded).

Currently, you have two choices: the "*StpSimul.dll"* is a simulator library which needs no actual hardware to be connected; the "*Stp1FTDI.dll"* is the library to interact with the real device. Additional options can be included later. Typically, "TuneLa" is distributed with configuration files which specify the "*Stp1FTDI.dll"* as a default interface DLL. For more information see "*Setting Up from Scratch (Advanced topic)".*

You use "Reset" button to perform software reset. If the stepping motor control unit firmware provides the possibility of resetting, then this command will reset the control unit too. This command is also available in *Options* menu and in the program toolbar.

You use "Setup" button to open the "*Stepping Motors Setup Dialog Box"*. In this dialog box you specify the stepping rate for the motors, and perform the motor range calibration.

If the interface DLL supports the configuration procedure (selection of the motors to use and reordering the motors) the button "Reconfigure" will appear in the dialog box. By clicking this button you'll open the "*Stepping Motors Configuration dialog box"*. In this dialog box you can specify which motor to use and in what order they should appear in the program.

### Stepping Motors Setup Dialog Box

The Stepping Motors Setup dialog box is designed to setup some operational parameters for the stepping motors in use. This dialog box is shown in the picture below (*Fig. 27*).

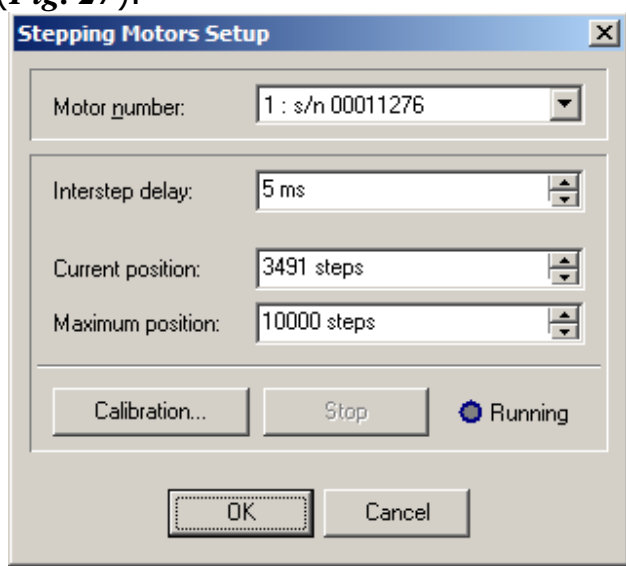

*Fig. 27 Steppping Motors Setup* 

You use the "Motor number" list box to select the motor to setup. The motors are presented by their serial numbers as encoded in the controller EEPROM. Please read your system documentation to find out which motor is responsible for which function. Use the "*Stepping Motors Configuration dialog dox"* to change the motors assignment if it is necessary.

The "Interstep delay" numerical input specifies the motor step rate. (Be sure to close the "*Stepping Motors Setup dialog box*" with the "OK"

button in order the changes to this parameter to take effect).

The "Current position" and the "Maximum position" values can be modified by user, but normally they are determined by the motor range calibration procedure. You use the "Calibration" button to start this procedure. During the range calibration the green LED "Running" flashes. You can stop the calibration by clicking the "Stop" button. After the range calibration is successfully finished the maximum position and the current position is recorded in the control unit EEPROM and will be used for the future operation.

### Stepping Motors Configuration Dialog Box (Advanced topic)

You use the Stepping Motors Configuration dialog box to setup an appropriate configuration for the compatible stepping motors controllers attached to the system. This dialog box is shown in the picture below (*Fig. 28*).

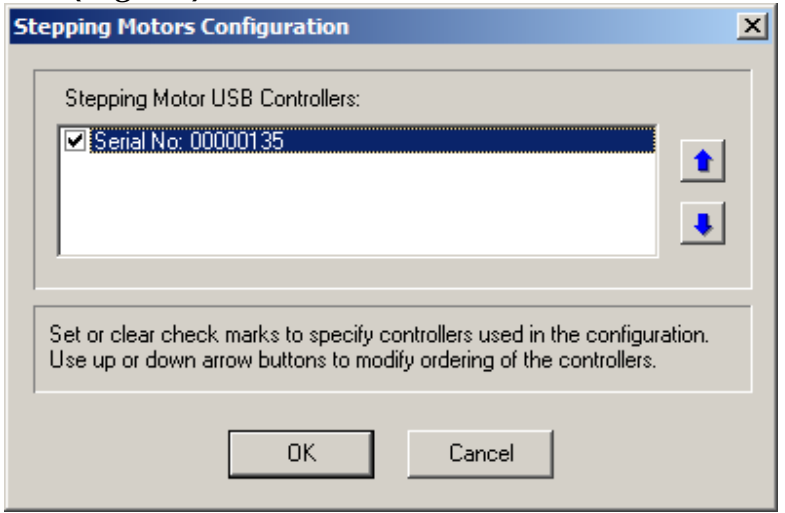

*Fig. 28 Stepping Motors Configuration* 

The motors are represented by their serial numbers. They are initially ordered by accent of this number. You use "Up arrow" and "Down arrow" buttons to move the selected motor in the list. You use check boxes at left of the motor item to specify whenever the program should use this motor.

#### Setting Up from Scratch (Advanced topic)

Typically, "TuneLa" is distributed with prebuilt configuration files. These files contain the configuration specific information that gives the program an ability to start immediately after installation with valid settings. This topic is designed for the case when you need to setup this configuration from a scratch.

After starting "TuneLa" with no prebuilt configuration files you will need to specify which stepping motor driver interface .DLL to use. To do this you use "*Options|Driver Setup"* menu command to open "*Stepping Motors Driver Manager Dialog Box"*. In this dialog box you use the "Load" button to select the interface DLL file.

After the interface DLL was selected the "*Stepping Motors Configuration dialog box"* may appear. Use the supplied documentation to choose which motors to use. The order of motors in this dialog box will determine which motor is assigned to a particular actuator. After finishing this dialog the file "Stp1FTDI.CFG" will be created in the program installation folder in case you work with TuneLa and single motor controller (in case you work with three stepping motor controller "Stp3FTDI.CFG" will be created (see below)).

There are some parameters which can be assigned to a motor. These are the holding current, limit switches type, and margins. In order to provide correct settings you'll need to create a section named [Stp1Settings] in the "Stp1FTDI.CFG" file. The format of this section is as follows:

[Stp1Settings] 00011276=0, 0, 50 00011277=0, 1, 50 00011278=0, 1, 50

The keywords on the left side are the serial numbers of the motors. There are two Boolean (1/0) parameters you can supply for the given motor. The first is the holding current. If this value is zero the holding current will not be applied to the motor when it is in rest. The one in this position will tell the control unit to hold the motor by applying the current when it is in rest. The second parameter defines the type of the attached limit switches. If this value is zero the switches are closed when non-active. If this value is one the switches are opened when nonactive. Check with supplied documentation to setup proper values for these parameters. The third parameter is an integer number specifying the motor motion margin. If its value is zero the motor arrives to requested position moving in backward or forward direction depending on its previous state. If margin is a positive number the motor will go ahead the final position by that number of steps if moving in forward direction, and then return back. Thus it always will arrive to the requested position moving in backward direction. With negative margin values the logic of operation is reversed and the motor will always arrive to the requested position moving in forward direction. Setting appropriate margins will help to improve the reproducibility of the actuator positioning.

Setting Motors Parameters in Stp3FTDI.CFG file

As with the Stp1FTDI.CFG file there are some parameters which can be assigned to a motor. In order to provide correct settings you'll need to create a section named [Stp3Settings] in the Stp3FTDI.CFG file. The format of this section is as follows:

[Stp3Settings]

00000010=50,50,50,0,0,0

The keyword on the left side is the serial number of the motor controller. There are three integer and three Boolean (1/0) parameters that you can supply for the given motor. The first three integers specify the motor motion margins and the next three Booleans specifies the motors step sizes.

For meaning of the margins parameters see section on Stp1FTDI.CFG file above.

The motors can be moved with full step size and half step size. The zero value selects full step size for a corresponding motor. The nonzero value selects half step size for a corresponding motor. The default is full step size.

NOTE: After changing step size parameters you must recalibrate the ranges of the motors motion.

Defining Wavelength Range Specific Positions of the Birefringent filter in TuneLa.INI File

In order to be able to easily turn the birefringent filter to the optimum position for a certain wavelengths range you'll need to add the following lines to TuneLa.ini file. In the section named [TLMainWindow] you have to specify how many items you want to add. You use NRanges parameter to tell the program about this. Then you should add the specified number of lines with keywords RangeN as a parameter name, where N is a sequential number of the parameter (starting with zero). The range is specified by the two values. The first is a textual representation of this range which will be shown in the program menu. The second is an integer number specifying the position of the birefringent filter for this wavelengths range. An example of these lines is shown in the table below.

[TLMainWindow] NRanges=2 Range0="680nm - 900 nm", 555 Range1="850nm-1000nm", 777

*Defining the Number of Motor Panels in TuneLa.INI File* 

You can set the number of motor panels shown in the TuneLa main window by specifying NPanels parameter in the TuneLa.ini file in the section named [TLMainWindow]. The value of this parameter can be 1, 2, or 3. The example of single motor panel configuration is shown below.

[TLMainWindow] NPanels=1

### *Defining Titles of the Motor Panels in TuneLa.INI File*

You can change default titles for the motors panels by specifying Panel1Title, Panel2Title, and Panel3Title parameters in the TuneLa.ini file in the section named [TLMainWindow]. The example of default settings is shown below.

[TLMainWindow] Panel1Title="Coarse (Birefringent filter actuator)" Panel2Title="Medium (Etalon 1 actuator)" Panel3Title="Fine (Etalon 2 actuator)"

# 13. Installing hardware drivers and software

#### Installing Hardware Drivers

Depending on the type of operational system you have installed onto your PC, there are two mutually exclusive variants of the drivers' setup (values and names for a three-motor controller are given in brackets):

a) Setup if the device was recognized as "SMC245- 1V2" (Three stepper motors v 1.1.0)

• Power on the device and connect it to a spare USB port on your PC. This will launch the Windows Found New Hardware Wizard. If there is no available Internet connection or Windows XP SP 2 is configured to ask before connecting to Windows Update, the screen below is shown. Select "No, not this time" from the options available and then click "Next" to proceed with the installation (*Fig. 29*). If there is an available Internet connection, Windows XP will silently connect to the Windows Update website and install any suitable driver it finds for the device in preference to the driver manually selected.

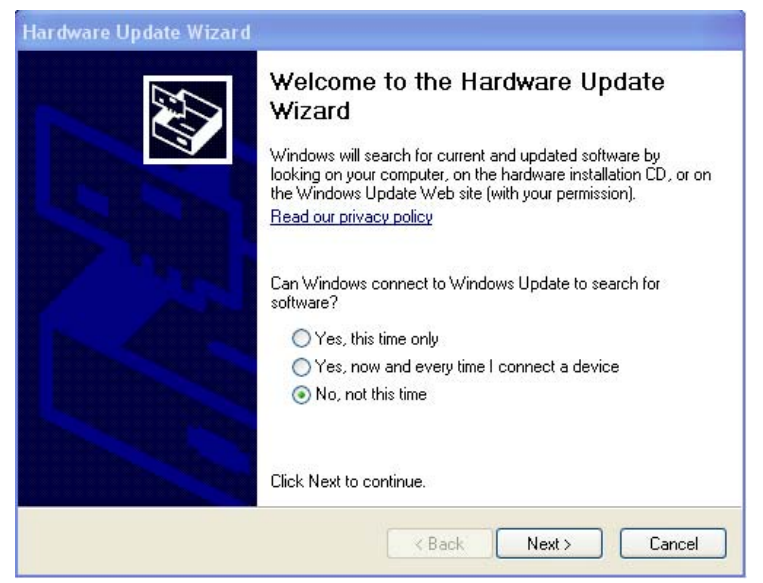

*Fig. 29* 

• Select "Install from a list or specific location (Advanced)" as shown below and then click "Next" (*Fig. 30*).

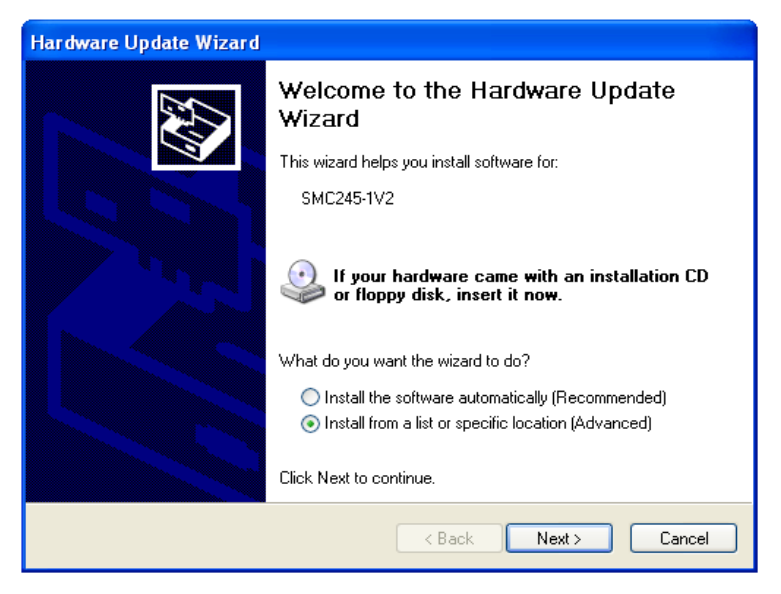

*Fig. 30* 

• Select "Search for the best driver in these locations" and enter the file path in the combo-box to the "Driver" folder in your "TuneLa" distribution or browse to it by clicking the "Browse" button. Once the file path has been entered in the box, click "Next" to proceed (*Fig. 31*).

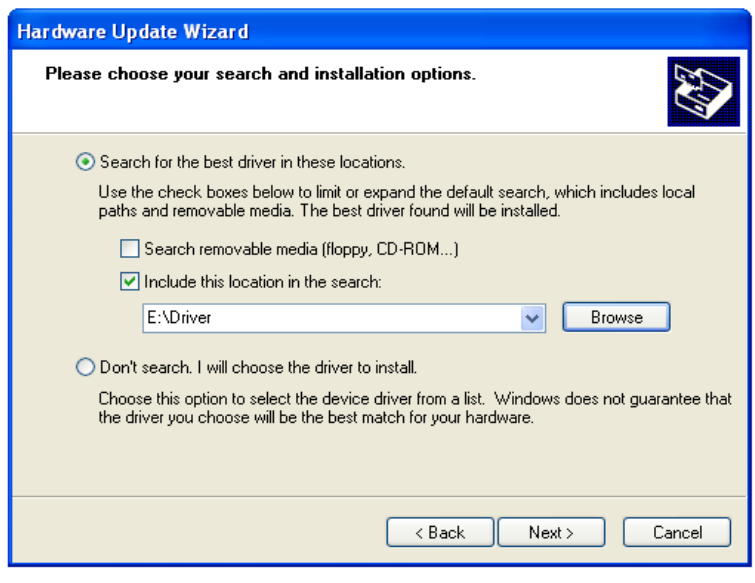

*Fig. 31* 

• If Windows XP is configured to warn when unsigned (non-WHQL certified) drivers are about to be installed, the warning screen will be displayed. Click on "Continue Anyway" to continue with the installation (*Fig. 32*). If Windows XP is configured to ignore file signature warnings, no message will appear.

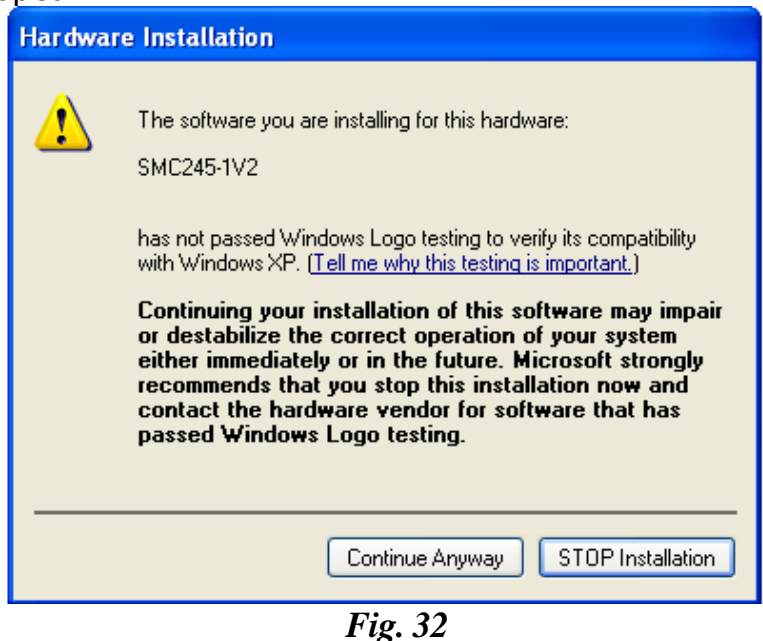

- 
- The progress screen will be displayed as Windows XP copies the required driver files.
- Windows should then display a message indicating that the installation was successful. Click "Finish" to complete the installation for the first stepping motor device.
- You have to repeat the procedure described above for the second and third stepping motors.

Open the Device Manager (located in "Control Panel\System" then select the "Hardware" tab and click "Device Manger") and select "View > Devices by Type". The devices appears as a

"SMC245-1V2" (Three stepper motors v 1.1.0) connected to a USB port.

b) The PC may recognize the device as "USB Serial Converter"

- Enter the "Control Panel/System", then choose tab "Hardware" and "Device Manager".
- In the "Universal Serial Bus Controllers" submenu find the "USB Serial Converter" device. Right-click on this device and choose "Update Driver" (*Fig. 33*).

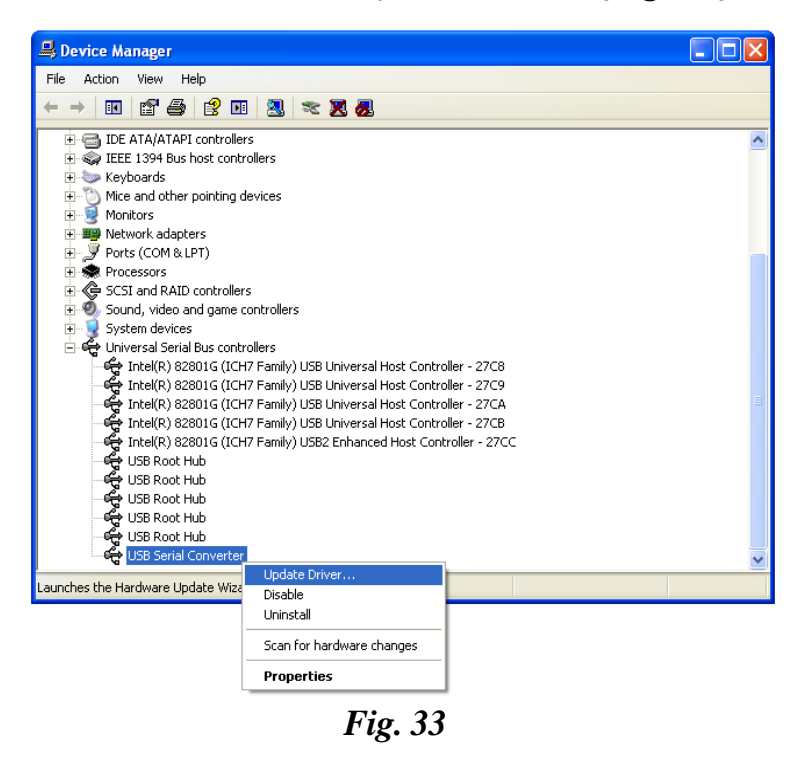

Select "Install from a list or specific location (Advanced)" as shown below and then click "Next" (*Fig. 34*).

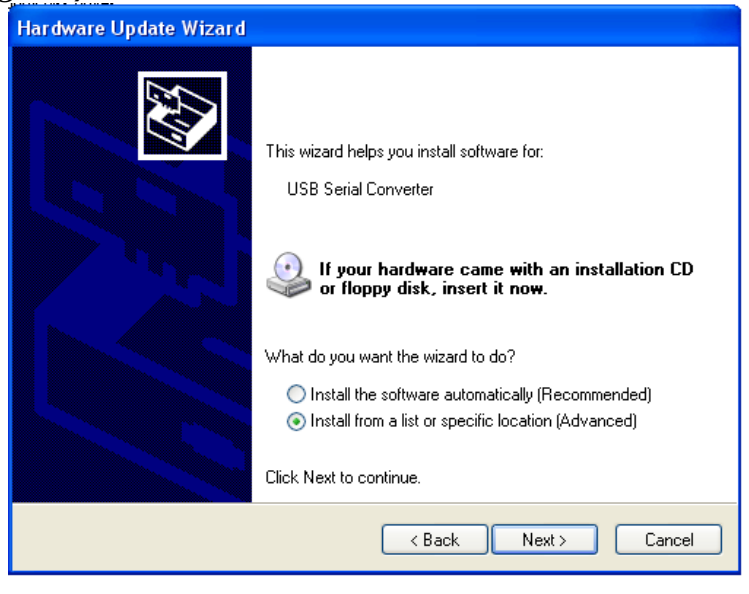

*Fig. 34* 

• Choose "Don't search. I will choose the driver to install" и click "Next" (*Fig. 35*).

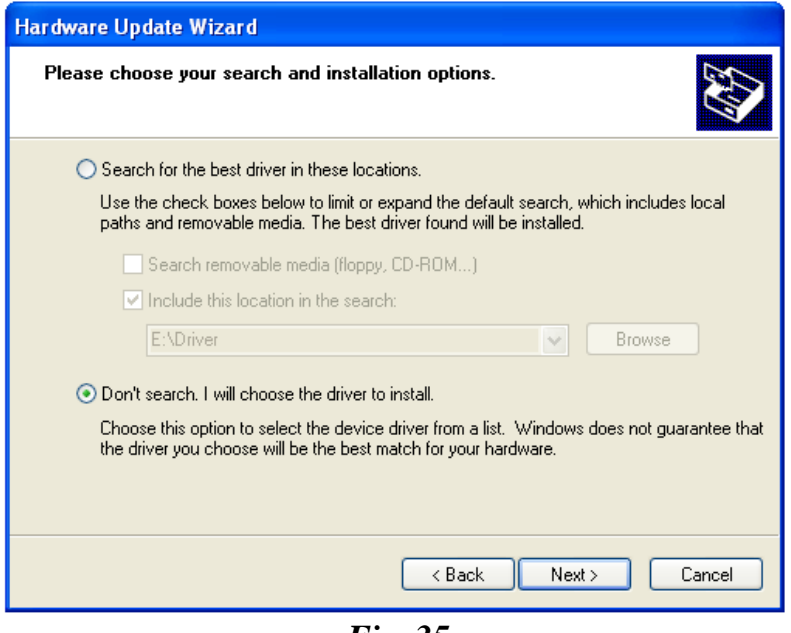

*Fig. 35* 

• Choose "Have Disk" (*Fig. 36*). Browse to file "ftd2xx.inf", which is in "Driver for single motor controller" ("Driver for three stepper controller") folder on the CD supplied with the laser.

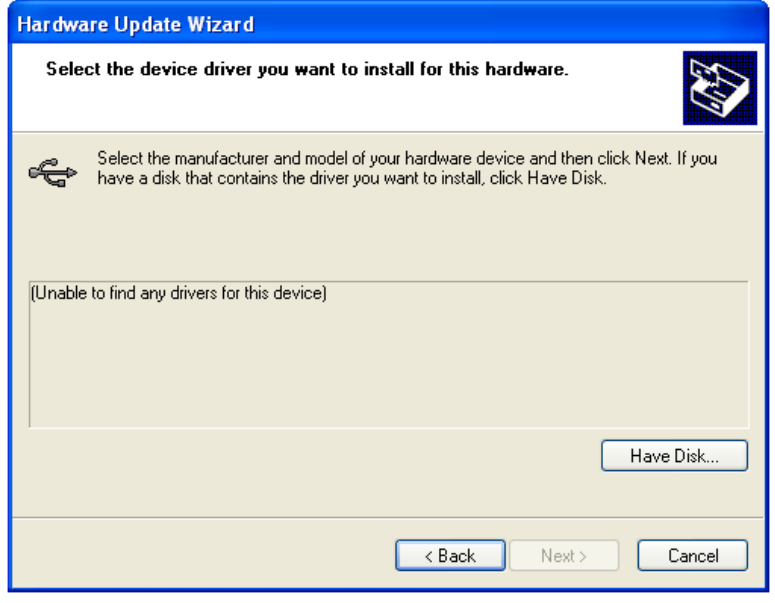

*Fig. 36* 

• Choose "SMC245-1V2" (*Fig. 37*). (Three stepper motors v 1.1.0.) (*Fig. 38*). Click "Next"

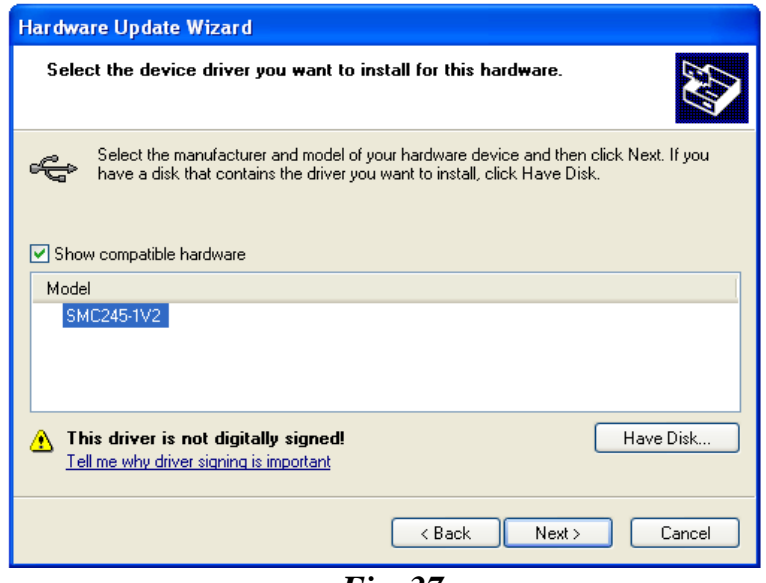

*Fig. 37* 

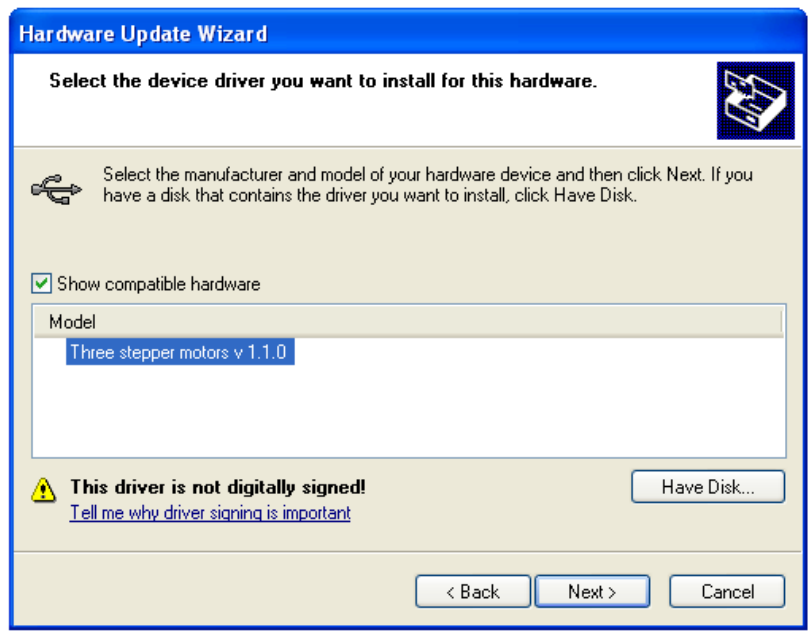

*Fig. 38*

• If Windows XP is configured to warn when unsigned (non-WHQL certified) drivers are about to be installed, the warning screen will be displayed. Click on "Continue Anyway" to continue with the installation. (*Fig. 39*) If Windows XP is configured to ignore file signature warnings, no message will appear.

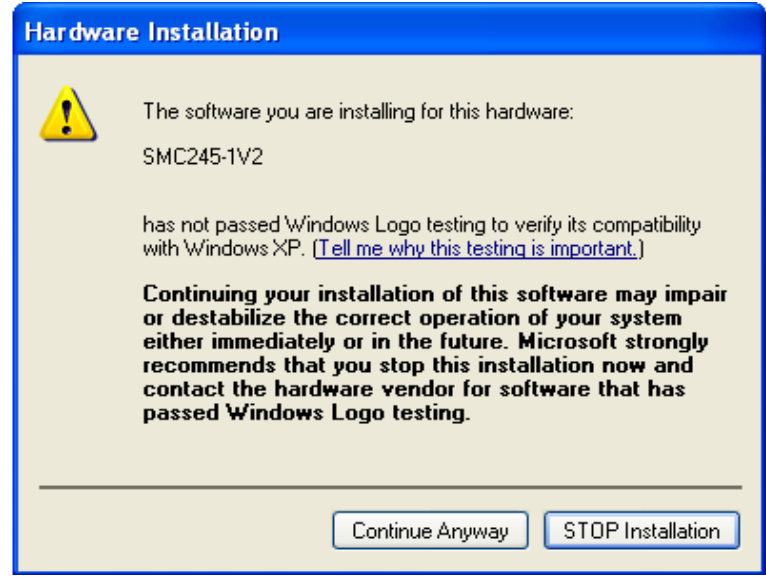

*Fig. 39* 

- The progress screen will be displayed as Windows XP copies the required driver files.
- Windows should then display a message indicating that the installation was successful. Click "Finish" to complete the installation for the first stepping motor device.

The device is now ready for use.

### Installing "TuneLa"

Make sure that hardware drivers were successfully installed as described in the section "Installing Hardware Drivers", the device is powered on, and connected to the USB port of computer.

• Run "TunelaSetup-1.2.4.0.exe" executable file.

The Setup Wizard will quide you for the software installation process. Typically, you may accept the default settings offered by the wizard.

If "Launch TuneLa" option is selected in the last wizard page then "TuneLa" will start automatically after you press "Finish" button.

Launch "TuneLa" (if it was not started in previous step) using desktop icon created by Setup Wizard or from "Start\All programs" menu. Choose "Help\Contents" menu item in the program main menu.

## 14. Start "TuneLa"

- The Lyot birefringent filter was wavelength– calibrated at the factory. It will be loaded automatically each time the "TuneLa" is started. To change this calibration select "Properties". Then "Edit Calibration" (*Fig. 23*), and in the next window introduce required calibration curve (*Fig. 24*). **NOTE: If you are missing the calibration file you can calibrate the filter by yourself (see "Edit Calibration Dialog Box" section)**
- Set the birefringent filter to 800 nm, press "Action/ Favorite Wavelengths" -> 800 nm. **NOTE: If you are due to some reason missing values in "Favorite Wavelengths", you can set them up by yourself (see "Edit Calibration Dialog Box" section)**

# **NOTES**

![](_page_62_Picture_9.jpeg)